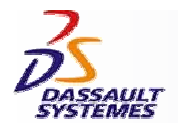

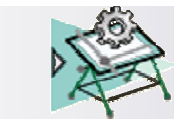

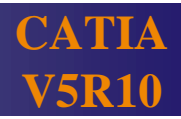

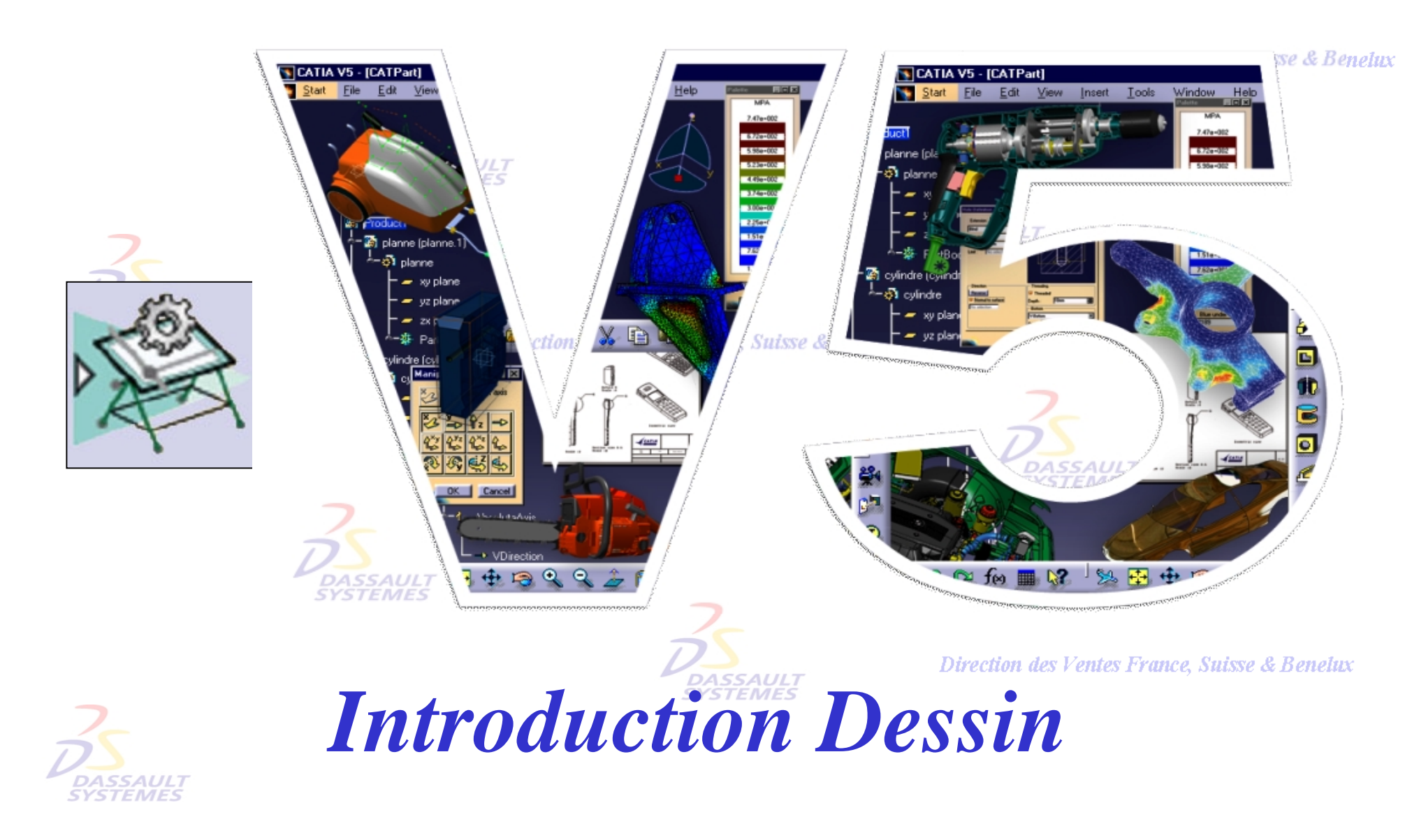

Direction des Ventes France, Suisse & Benelux

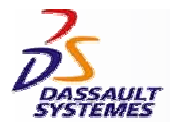

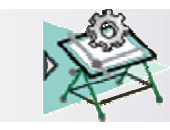

#### **CATIA® Version 5 Release 10 Copyright DASSAULT SYSTEMES 2003**

Direction des Ventes France, Suisse & Benelux

**CATIA** 

**V5R10**

Ce manuel de formation ne peut être copié, reproduit, divulgué, transféré ou réduit sous quelque forme que ce soit, y compris sous forme de média électronique ou sous forme lisible par une machine, ou transmis ou diffusé publiquement quel que soit le moyen, électronique ou autre, sans autorisation écrite préalable de DASSAULT SYSTEMES.

Les informations figurant dans ce manuel sont fournies à titre indicatif uniquement. Elles peuvent être modifiées sans avis préalable et n'engagent en aucune manière DASSAULT SYSTEMES.

DASSAULT SYSTEMES n'assume aucune responsabilité quant aux erreurs ou inexactitudes susceptibles d'apparaître dans ce manuel.

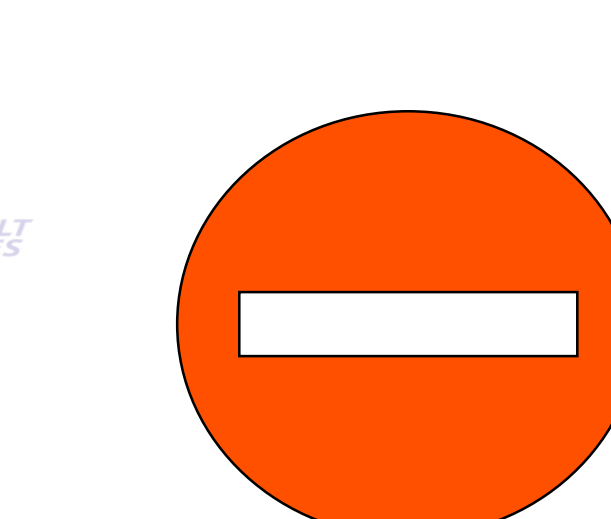

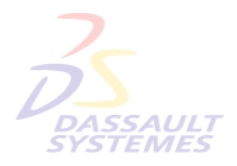

**DASSAULT** 

Direction des Ventes France, Suisse & Benelux

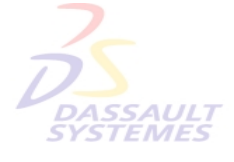

Direction des Ventes France, Suisse & Benelux

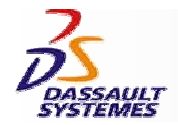

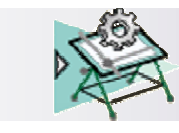

 $\cancel{3}$ 

**CATIA** 

**V5R10**

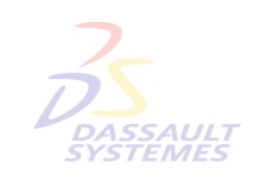

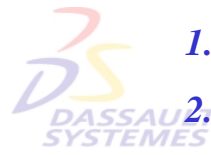

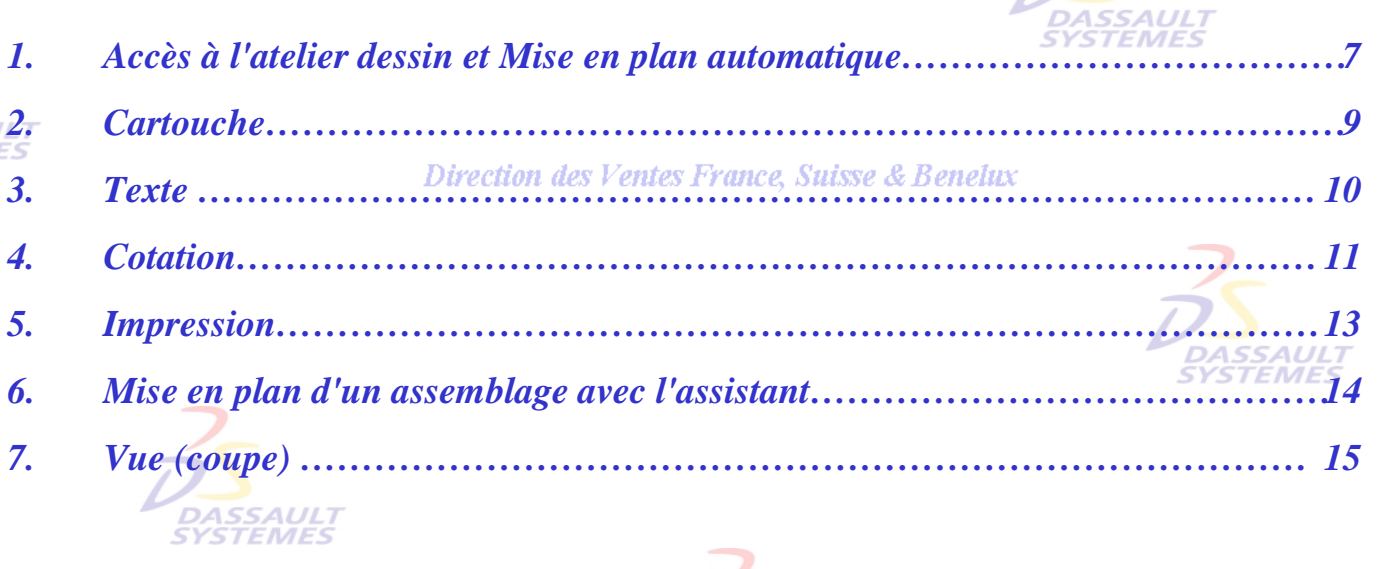

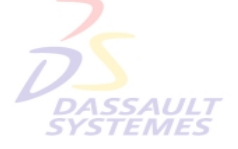

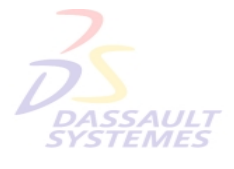

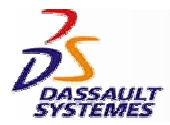

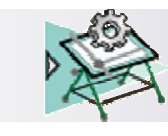

# *Introduction*

Direction des Ventes France, Suisse & Benelux

**CATIA** 

**V5R10**

*OBJECTIF*

La formation Dessin CATIA V5 est conçue pour vous familiariser avec les techniques de dessin.

**DASSAULT** 

#### *DESCRIPTION DU MANUEL*

Ce manuel de formation CATIA V5 est un complément aux cours assurés par le formateur. Le manuel de formation comporte des informations générales relatives au dessin ainsi que des exercices.

**DASSAULT** 

Direction des Ventes France, Suisse & Benelux

# **PLANNING MD2 V5R10**

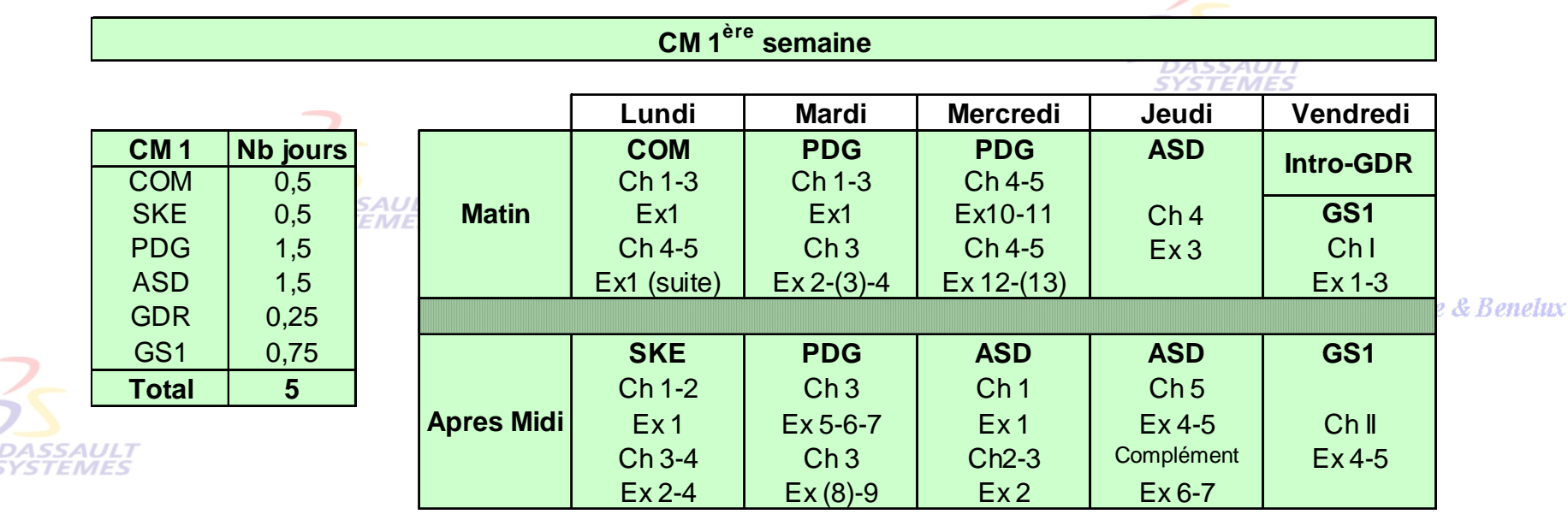

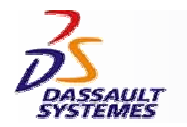

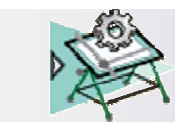

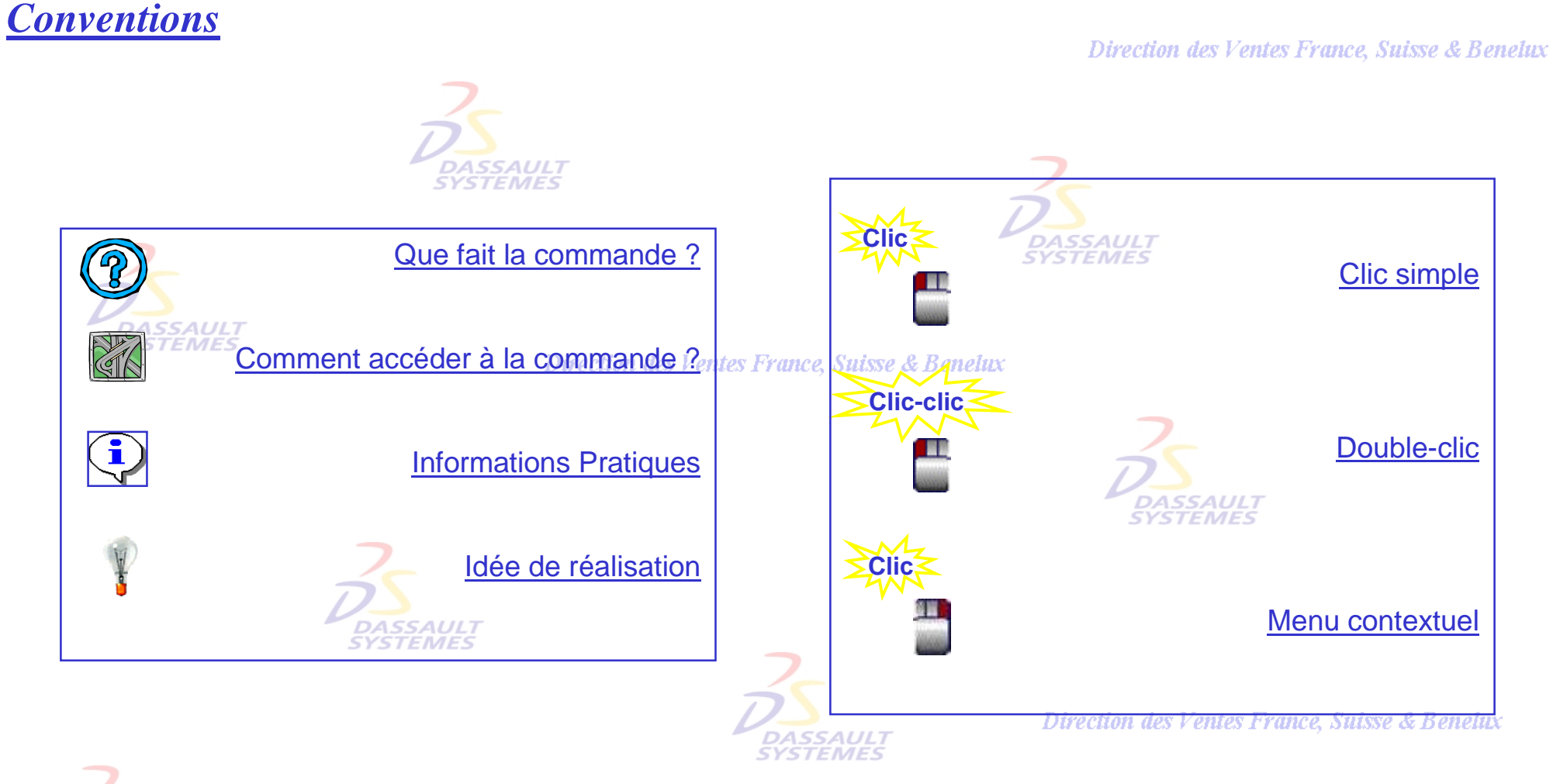

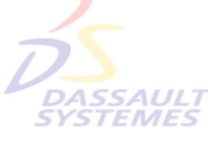

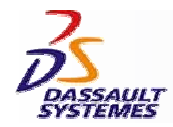

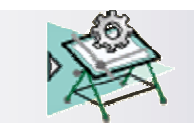

# *Introduction rapide au dessin*

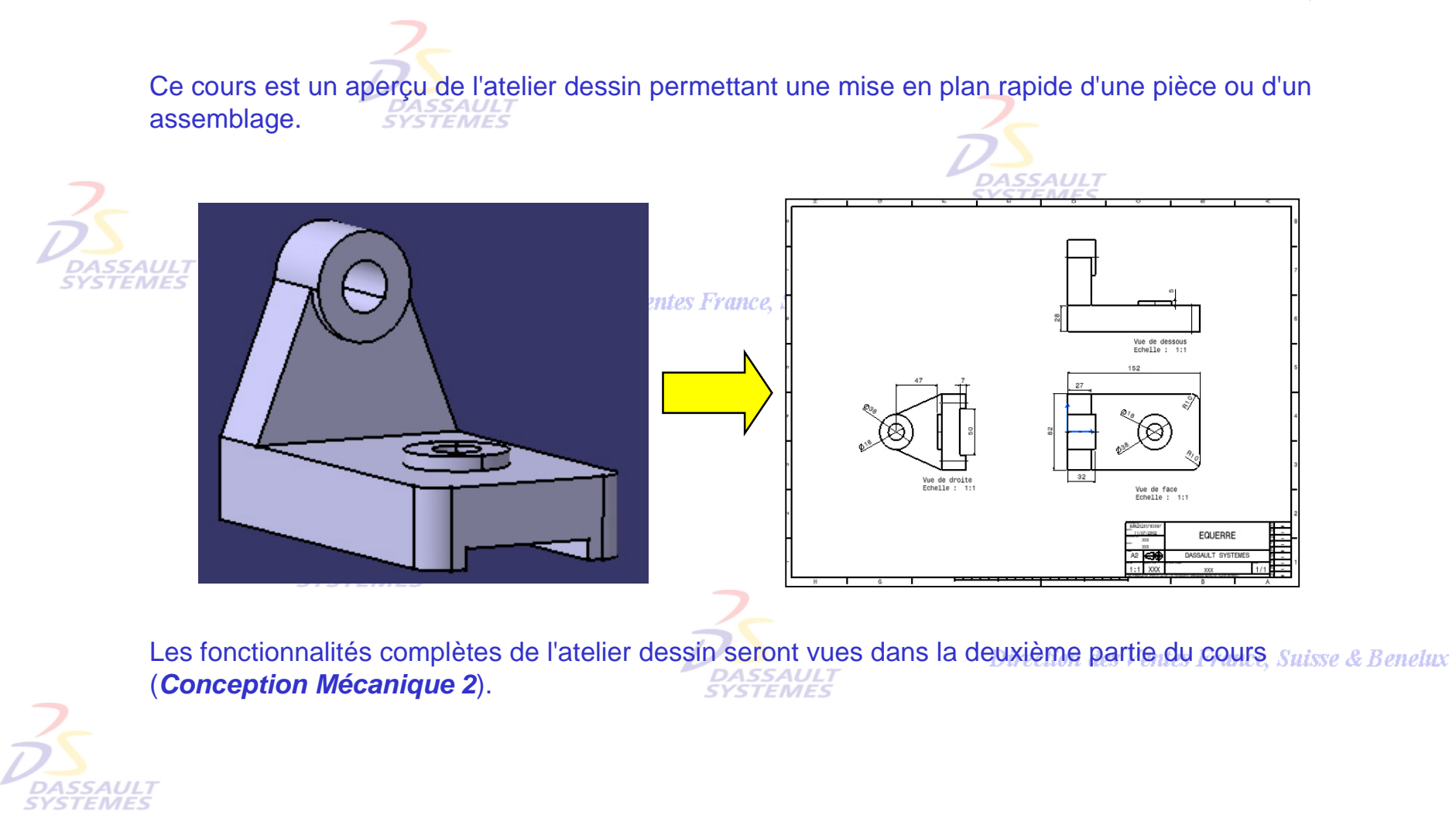

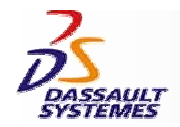

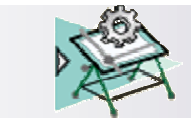

# *Accès à l'atelier Drafting et Mise en plan automatique d'une pièce (1/2)*<br>Direction des Ventes France, Suisse & Benelux

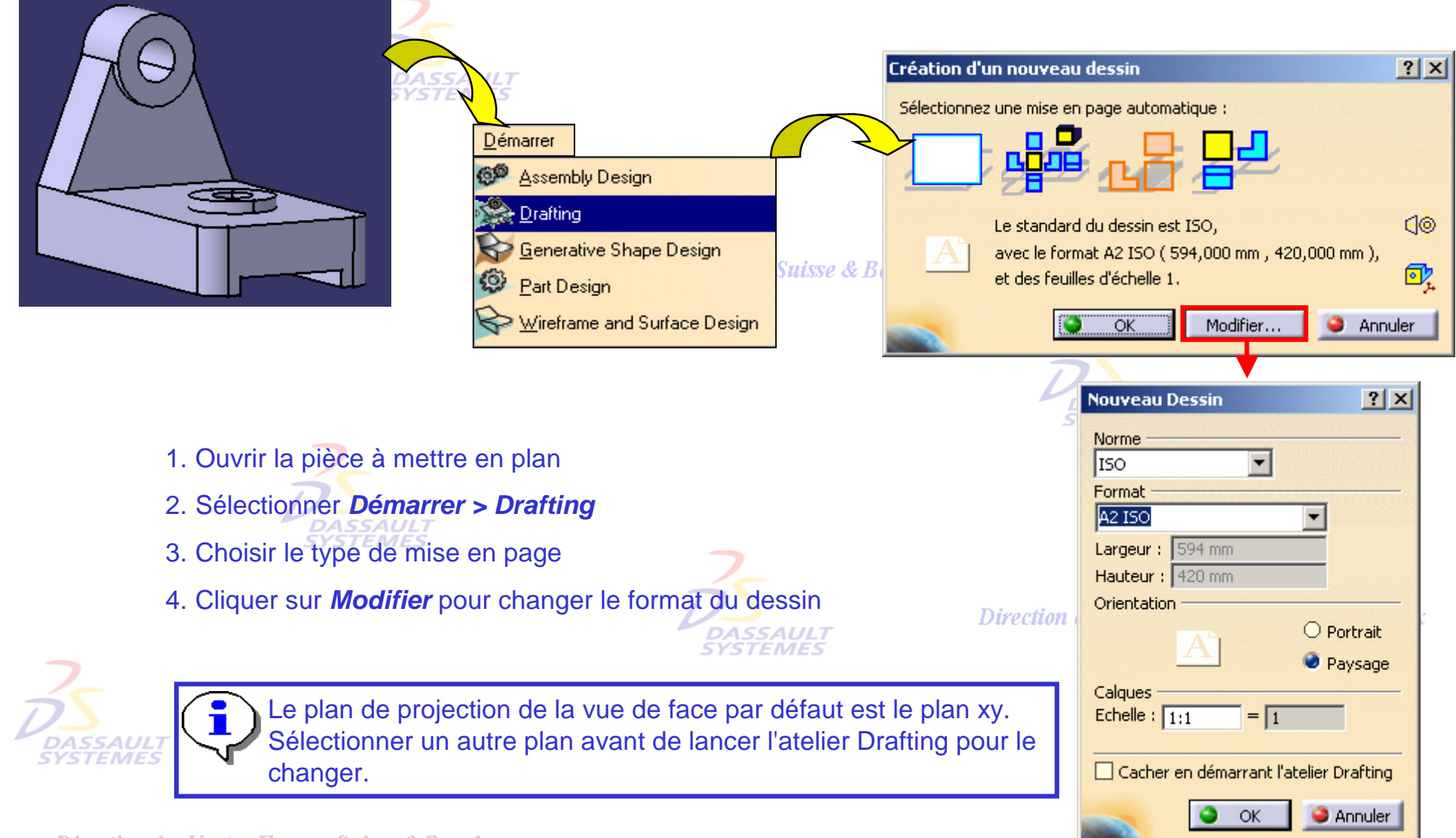

Direction des Ventes France, Suisse & Benelux *GDR-Intro-V5R10\_fev <sup>2003</sup> Page 7*

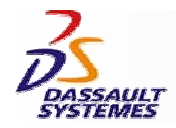

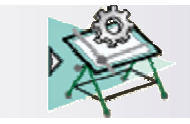

# *Accès à l'atelier Drafting et Mise en plan automatique d'une pièce (2/2)*<br>Direction des Ventes France, Suisse & Benelux

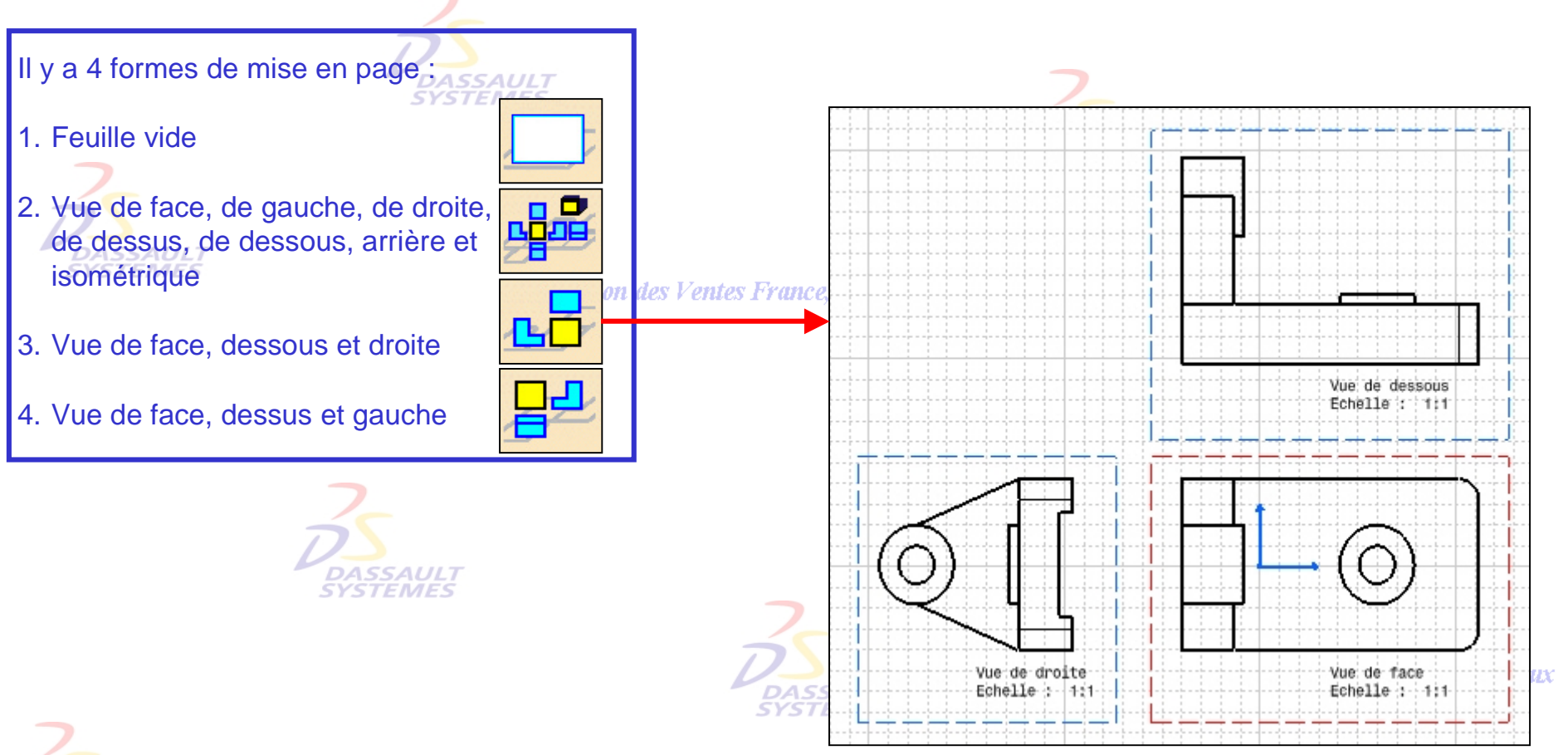

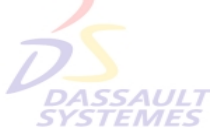

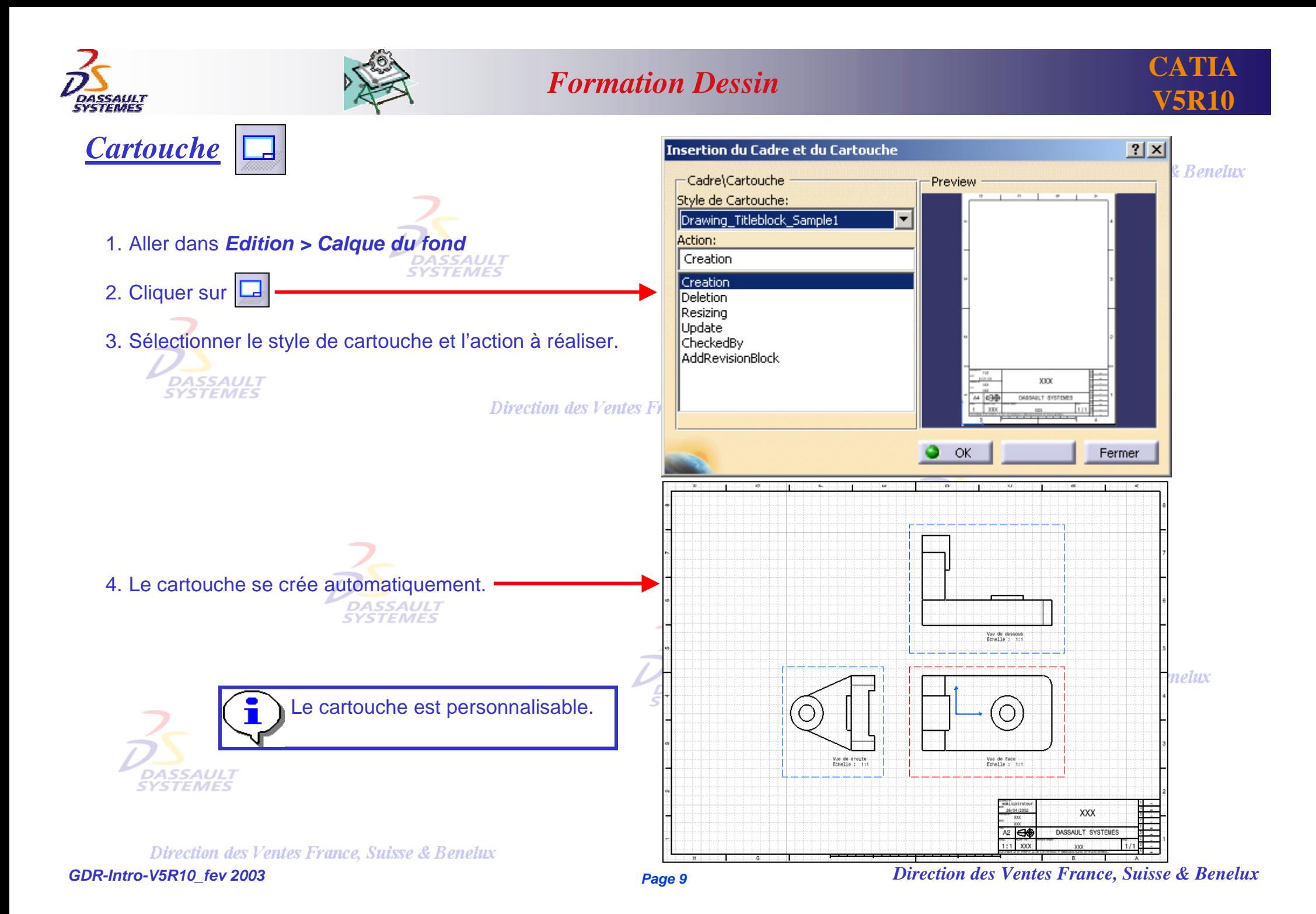

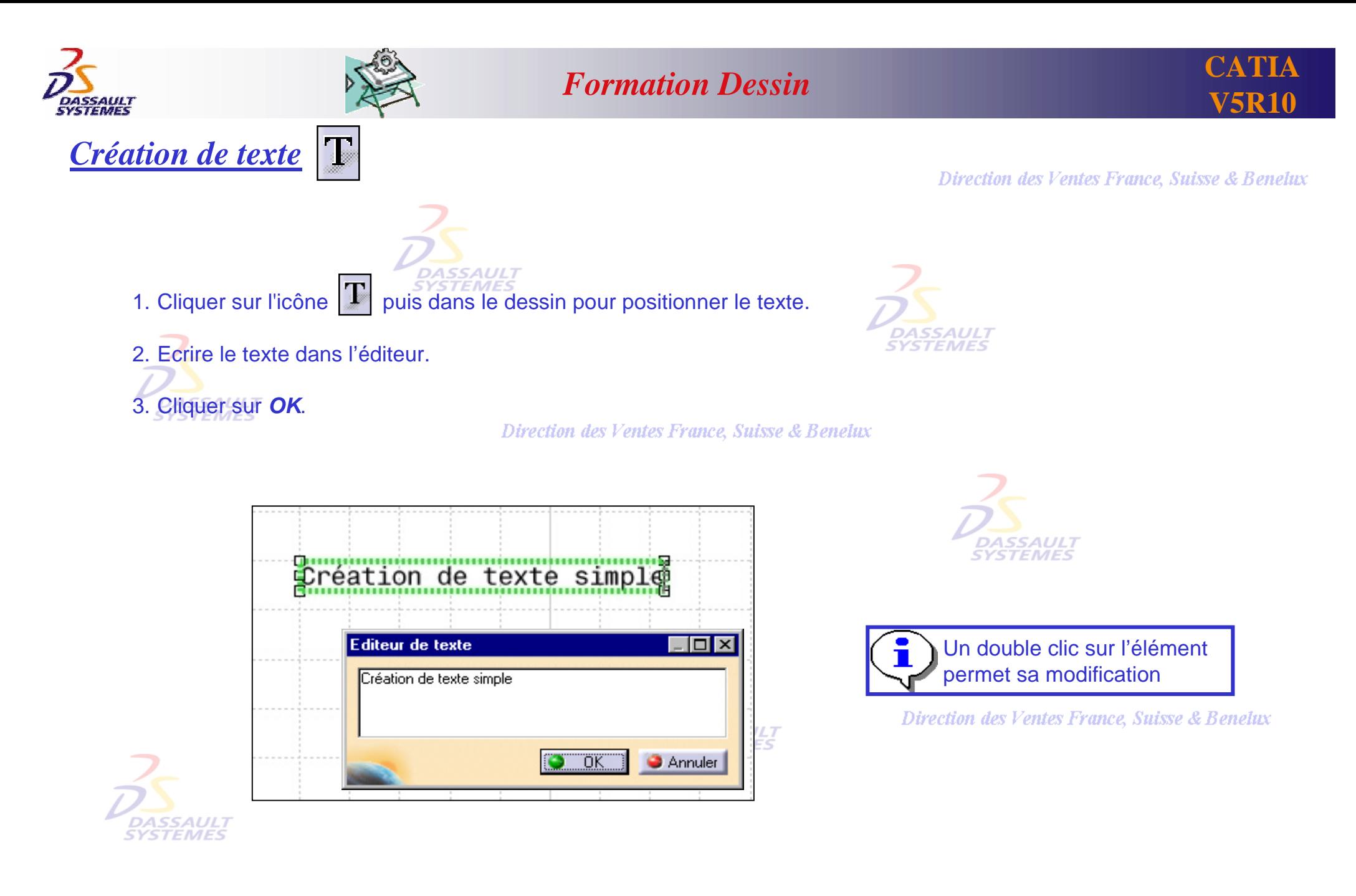

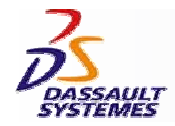

*Cotation automatique*

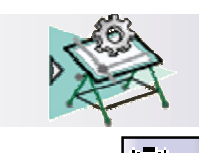

## *Formation Dessin*

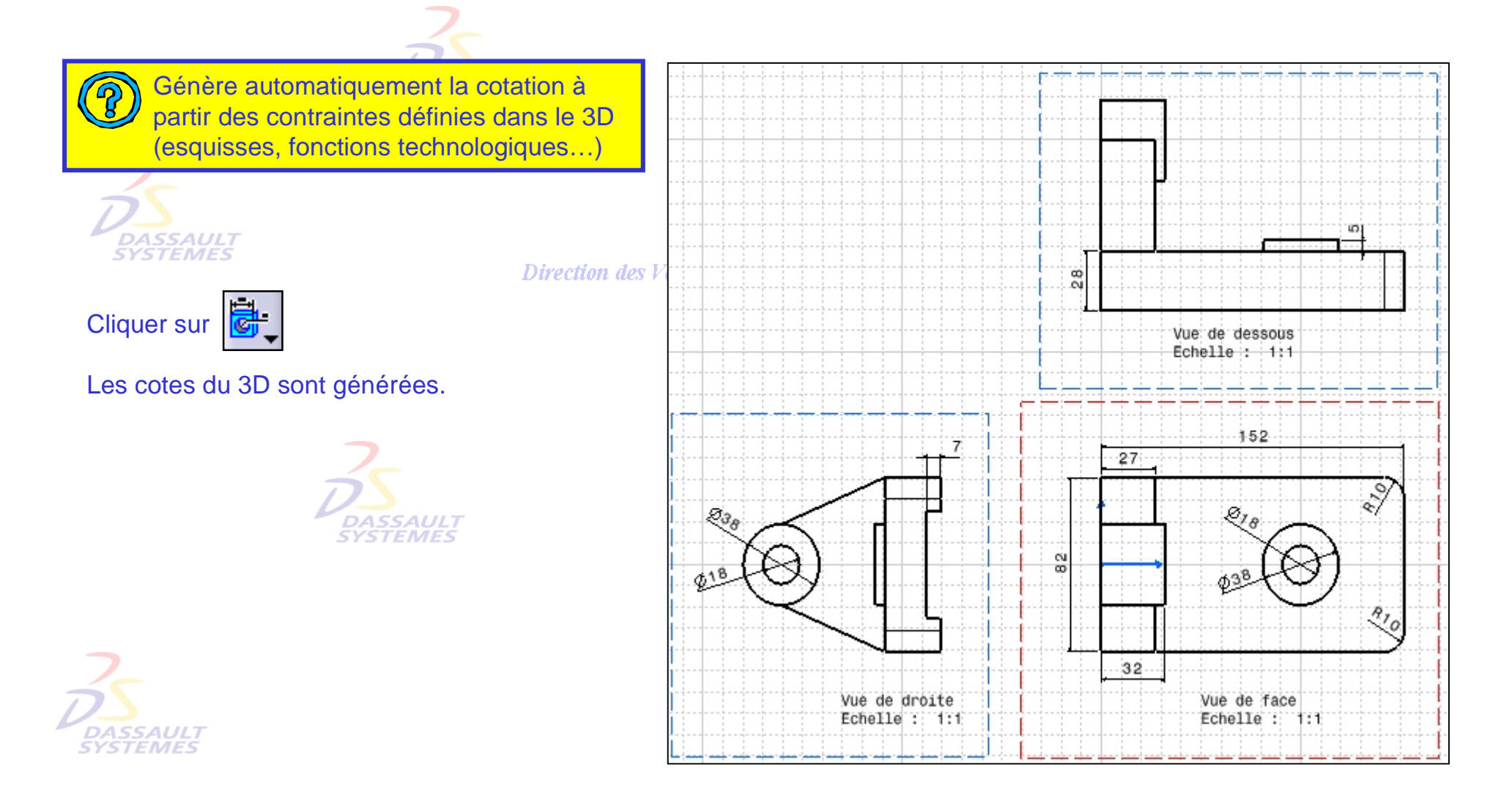

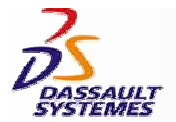

*Cotations*

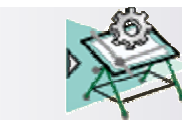

圖

### *Formation Dessin*

Direction des Ventes France, Suisse & Benelux

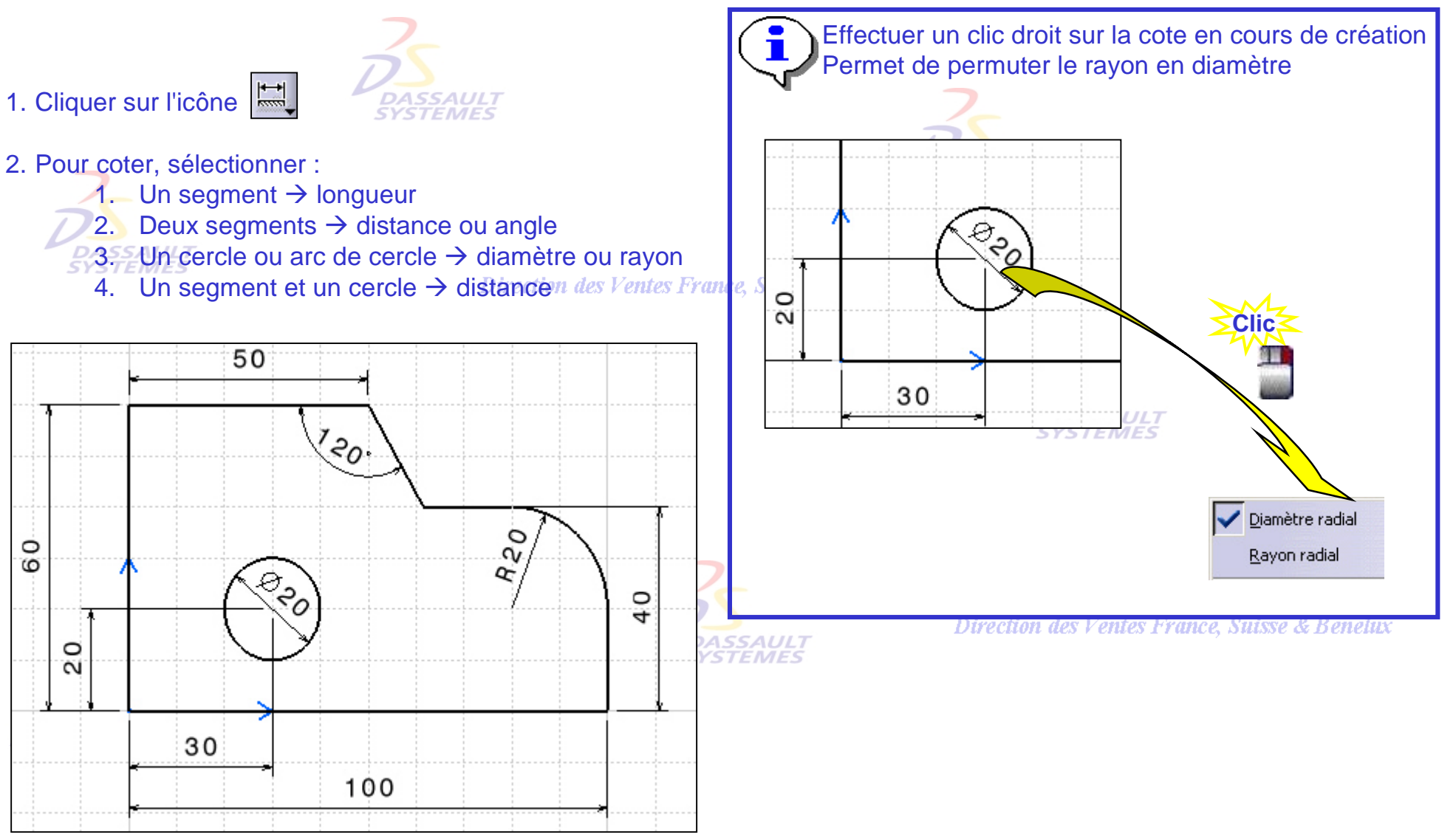

Direction des Ventes France, Suisse & Benelux

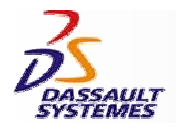

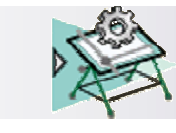

#### *Impression*

Direction des Ventes France, Suisse & Benelux

**CATIA** 

**V5R10**

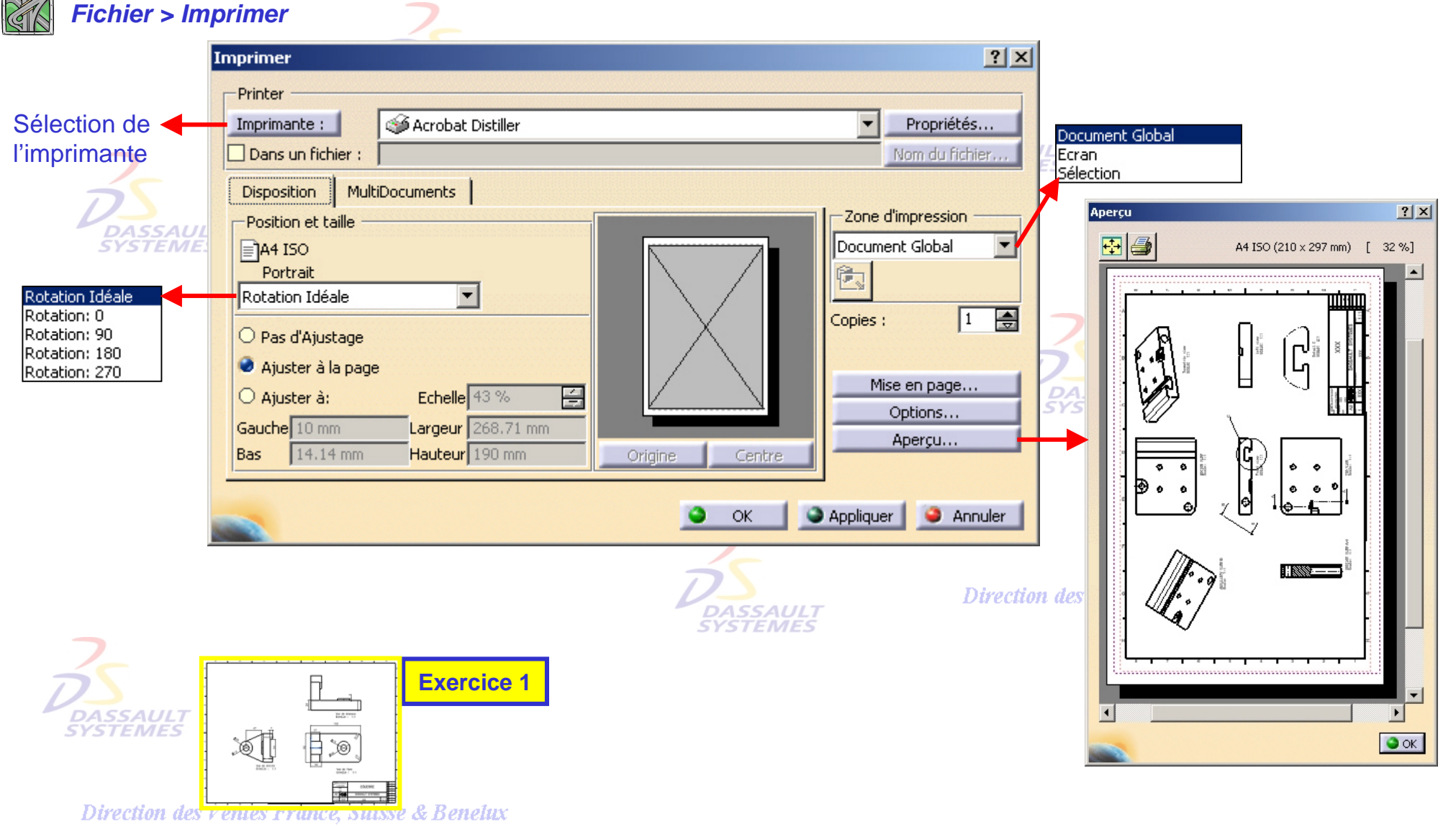

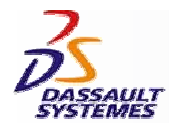

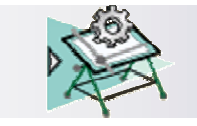

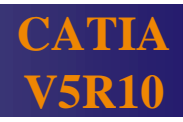

# *Mise en plan d'un ensemble avec l'assistant*

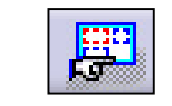

Direction des Ventes France, Suisse & Benelux

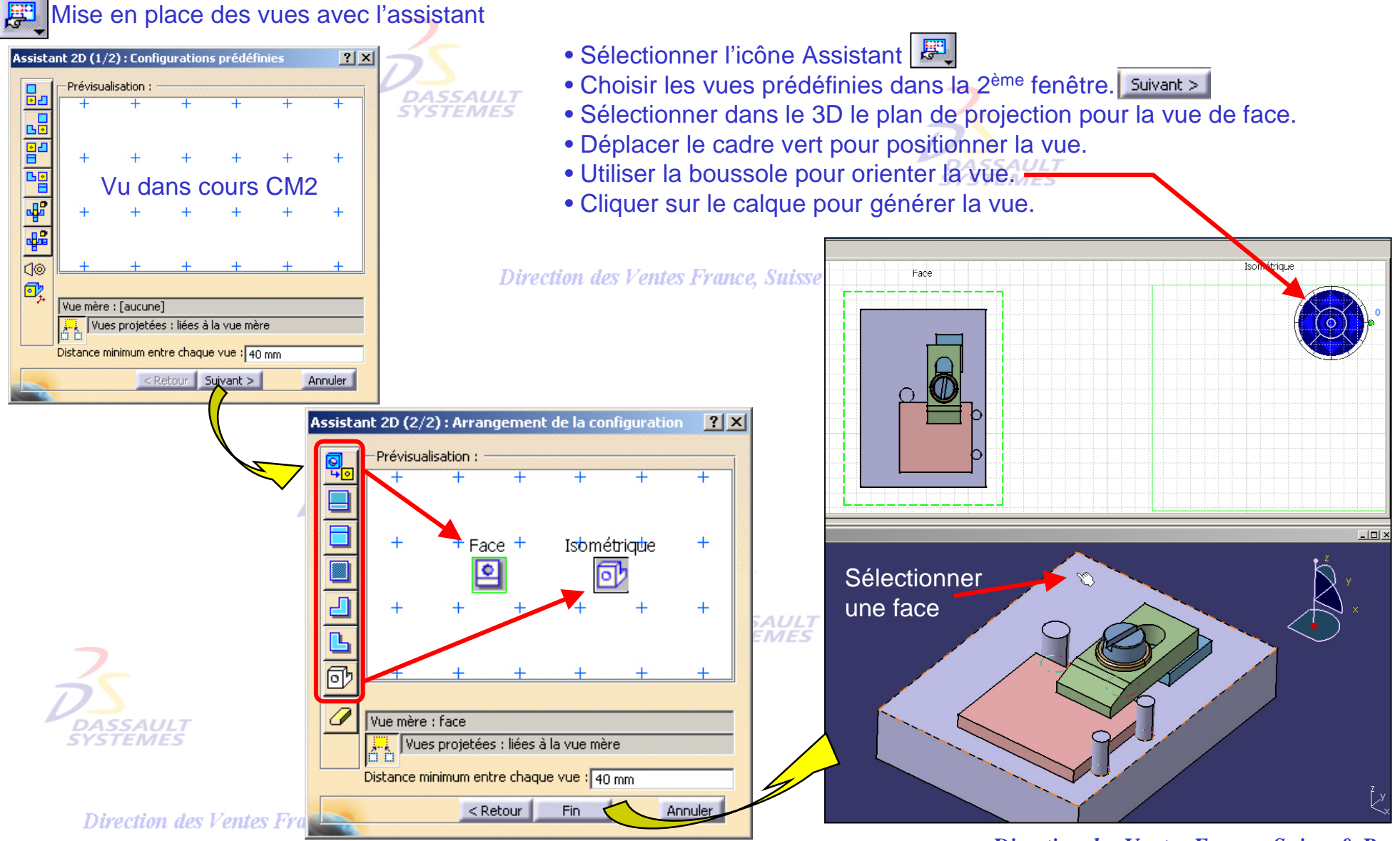

*Direction des Ventes France, Suisse & Benelux*

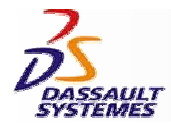

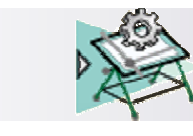

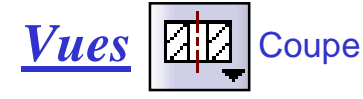

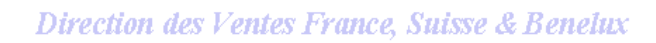

- Cliquer sur l'icône  $|^{t4|t}$ .
- Définir le plan de coupe (visible dans le 3D).

**SYSTEMES** 

- Positionner la vue.
- Cliquer sur le calque pour générer la vue.

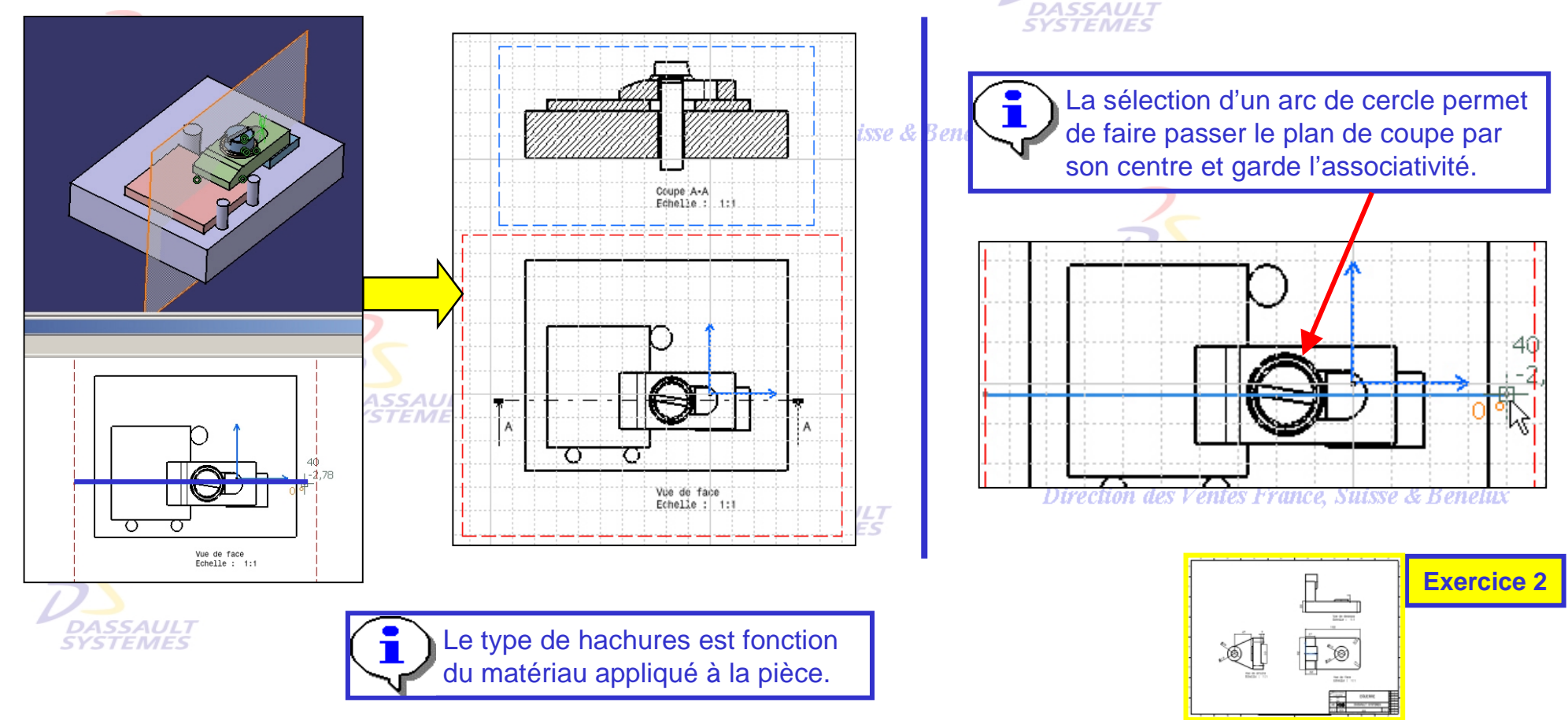

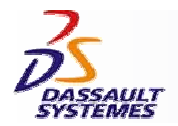

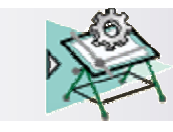

#### Direction des Ventes France, Suisse & Benelux

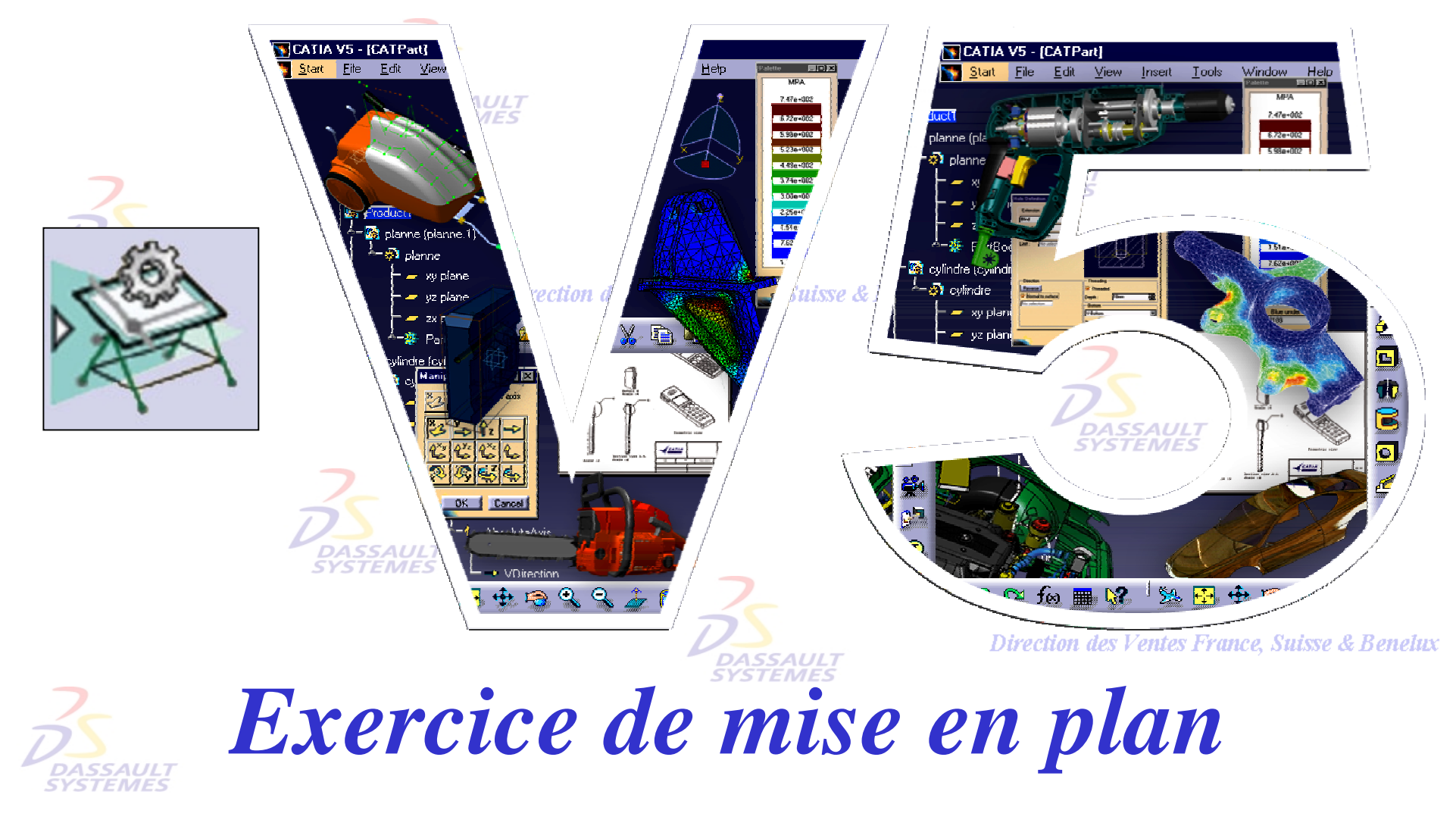

Direction des Ventes France, Suisse & Benelux

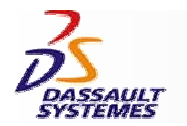

*Exercice 1*

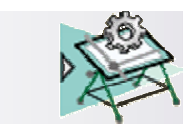

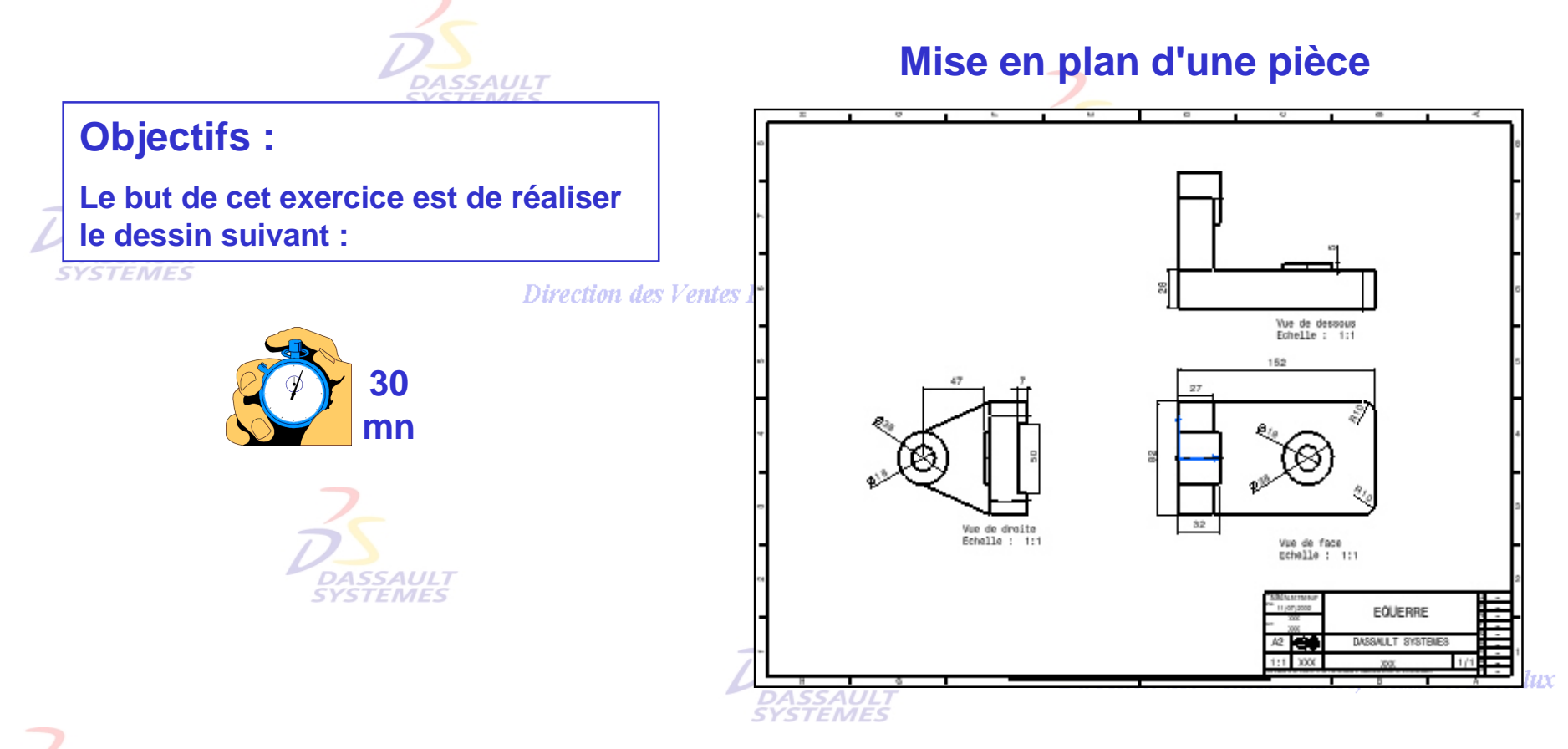

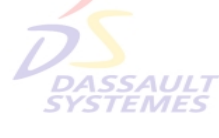

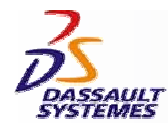

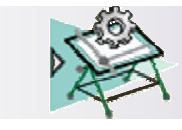

# *Mise en plan automatique*

Direction des Ventes France, Suisse & Benelux

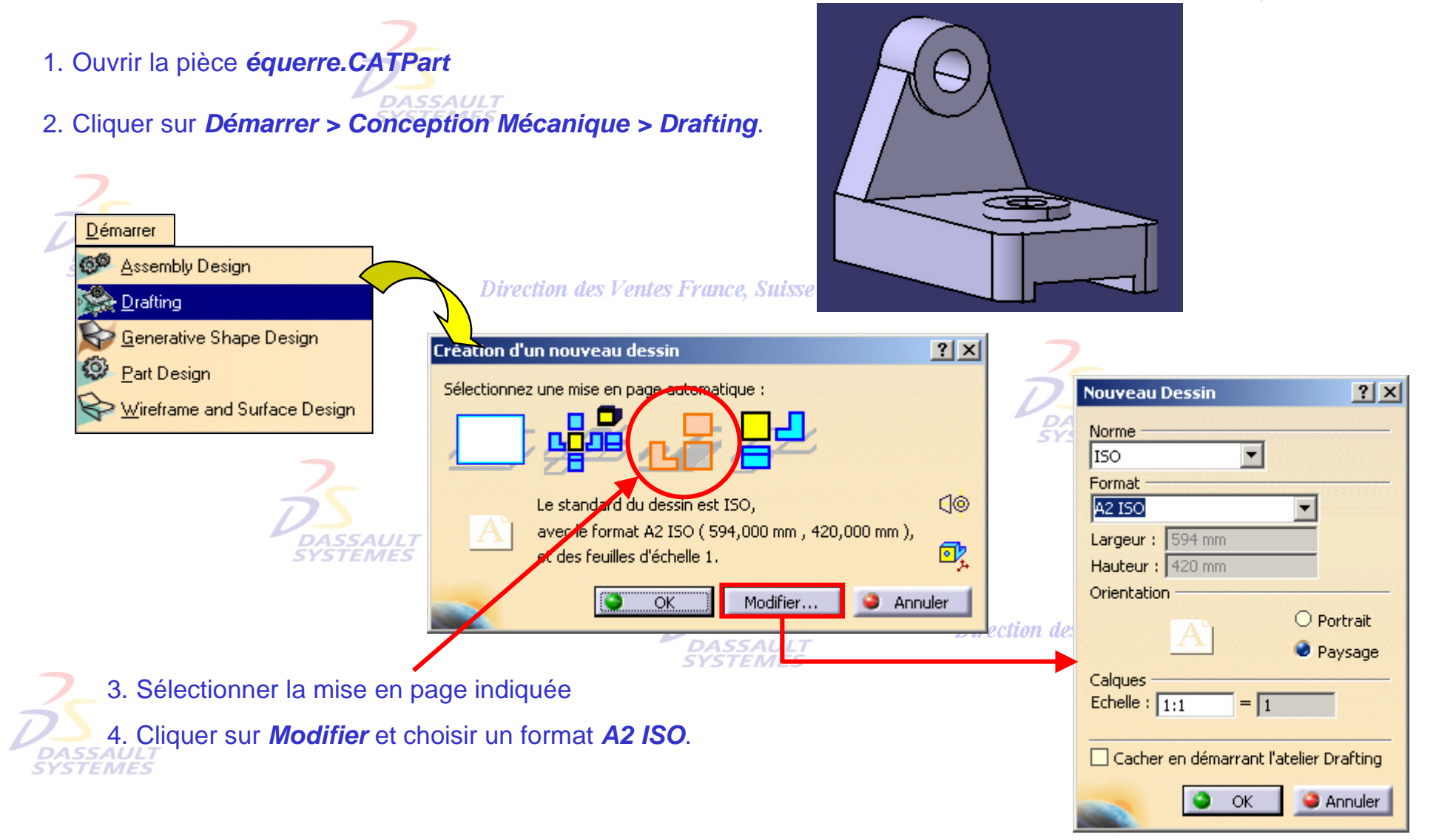

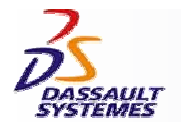

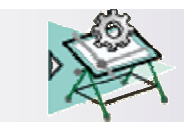

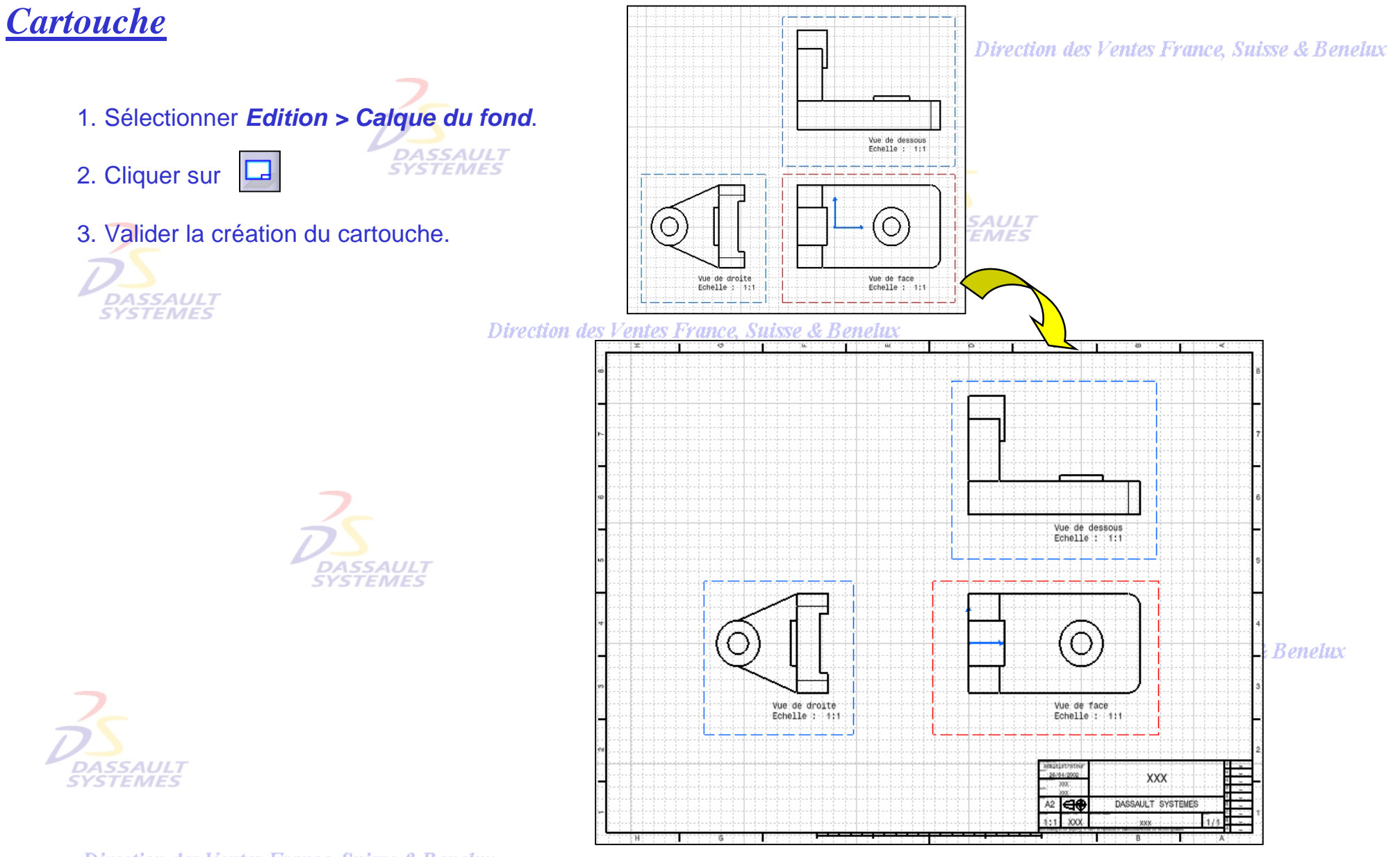

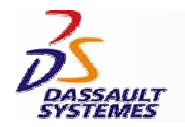

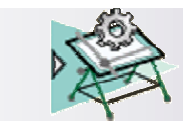

### *Annotation*

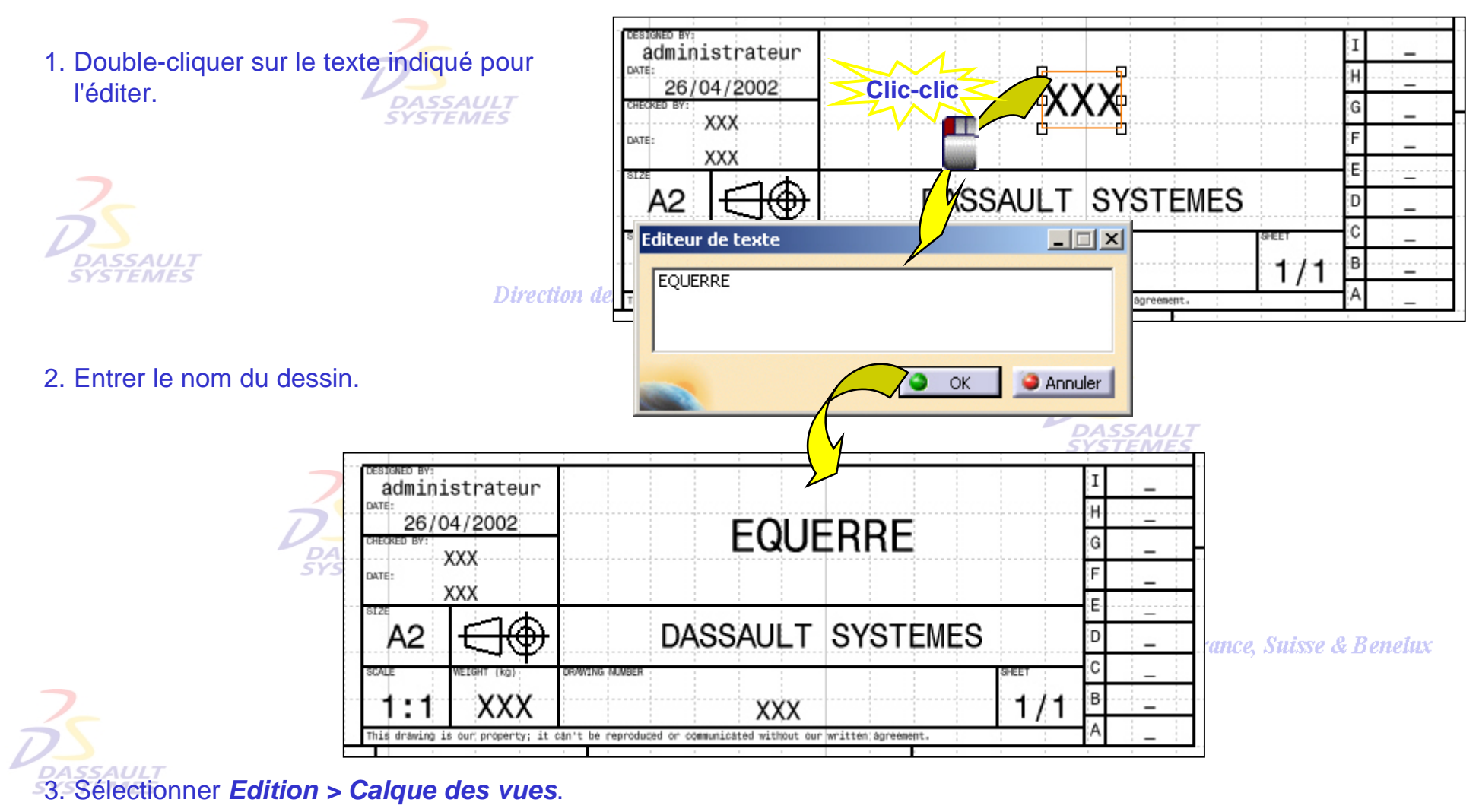

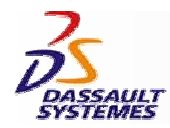

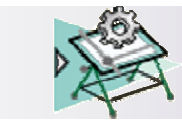

# *Cotation automatique*

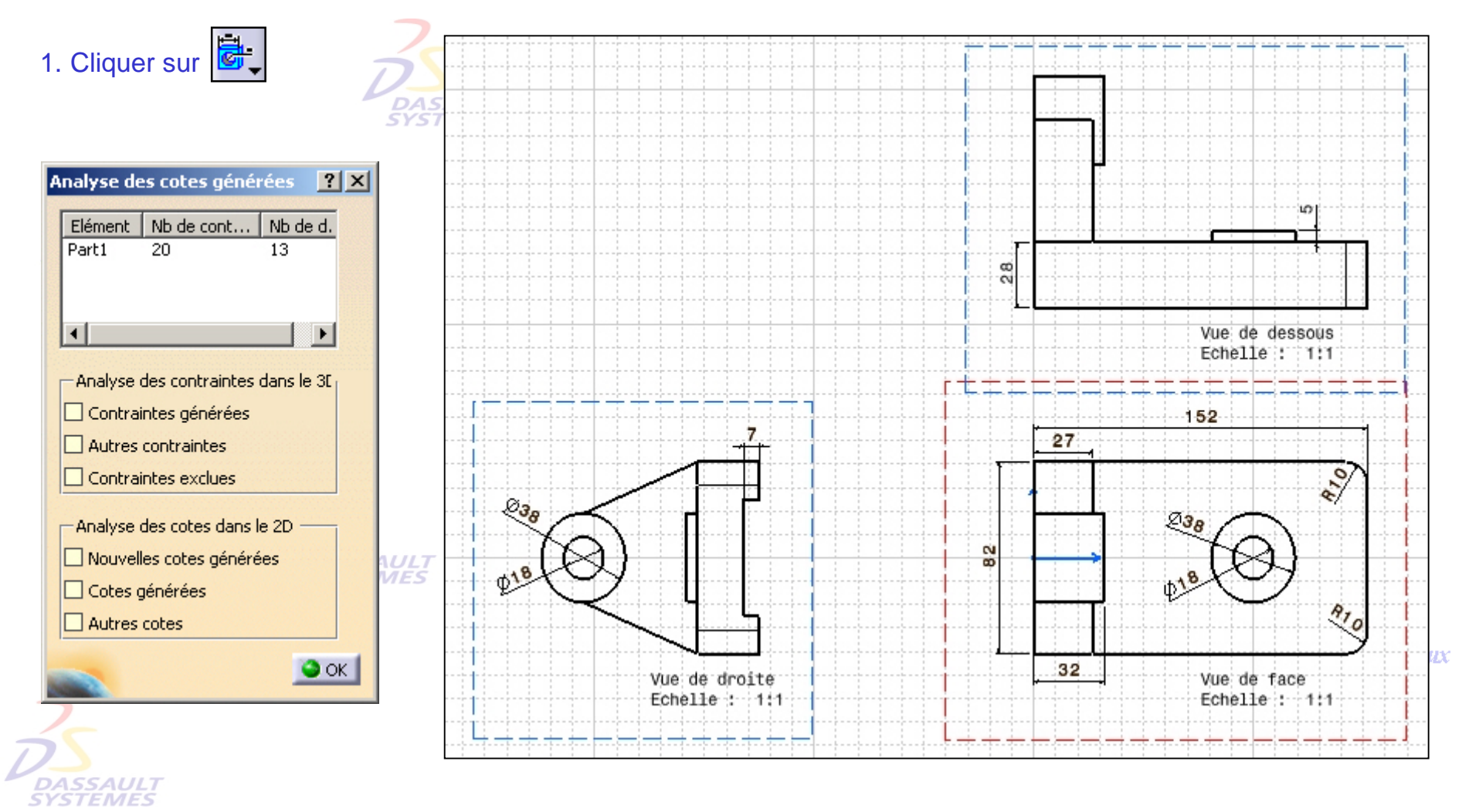

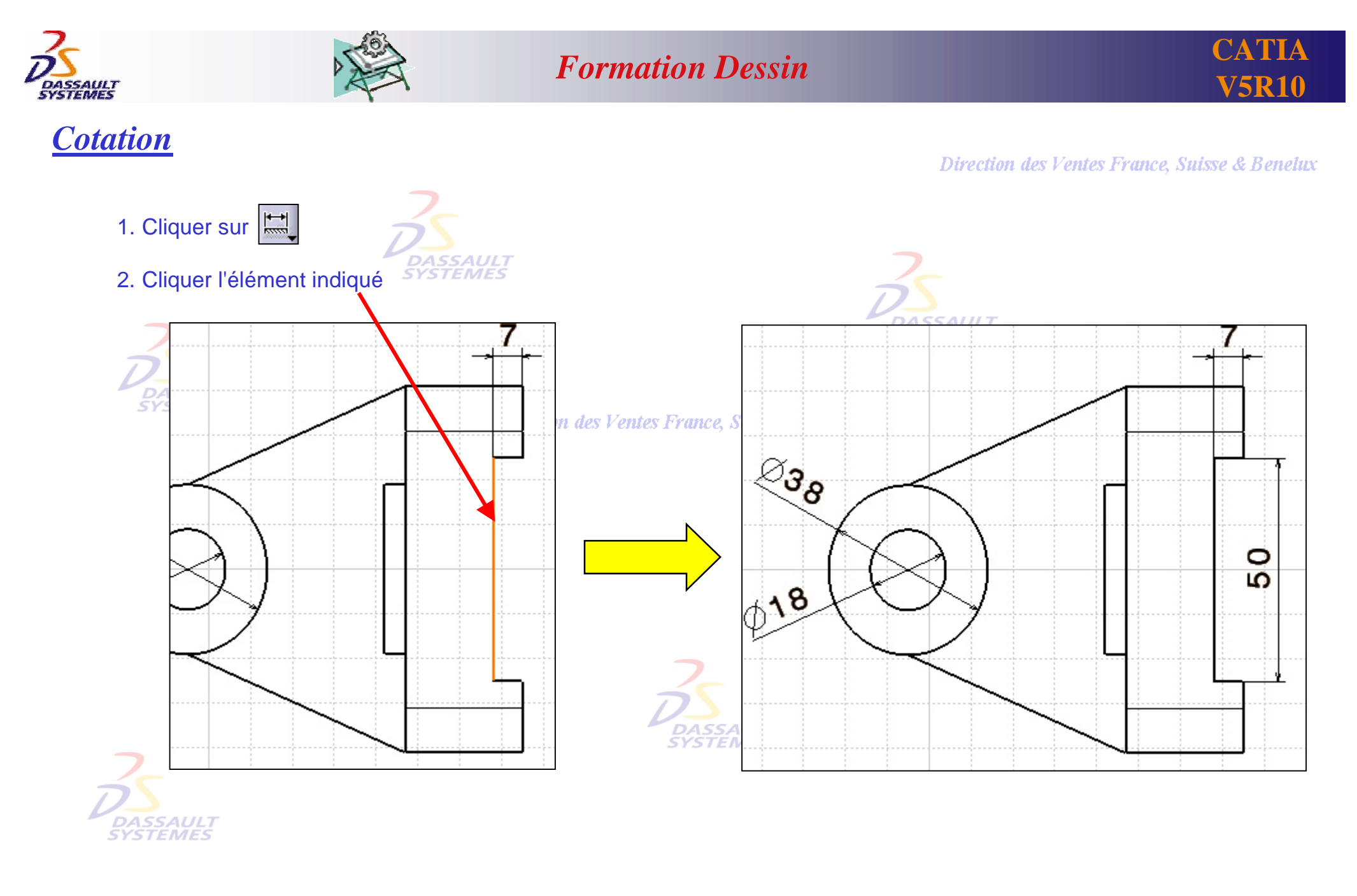

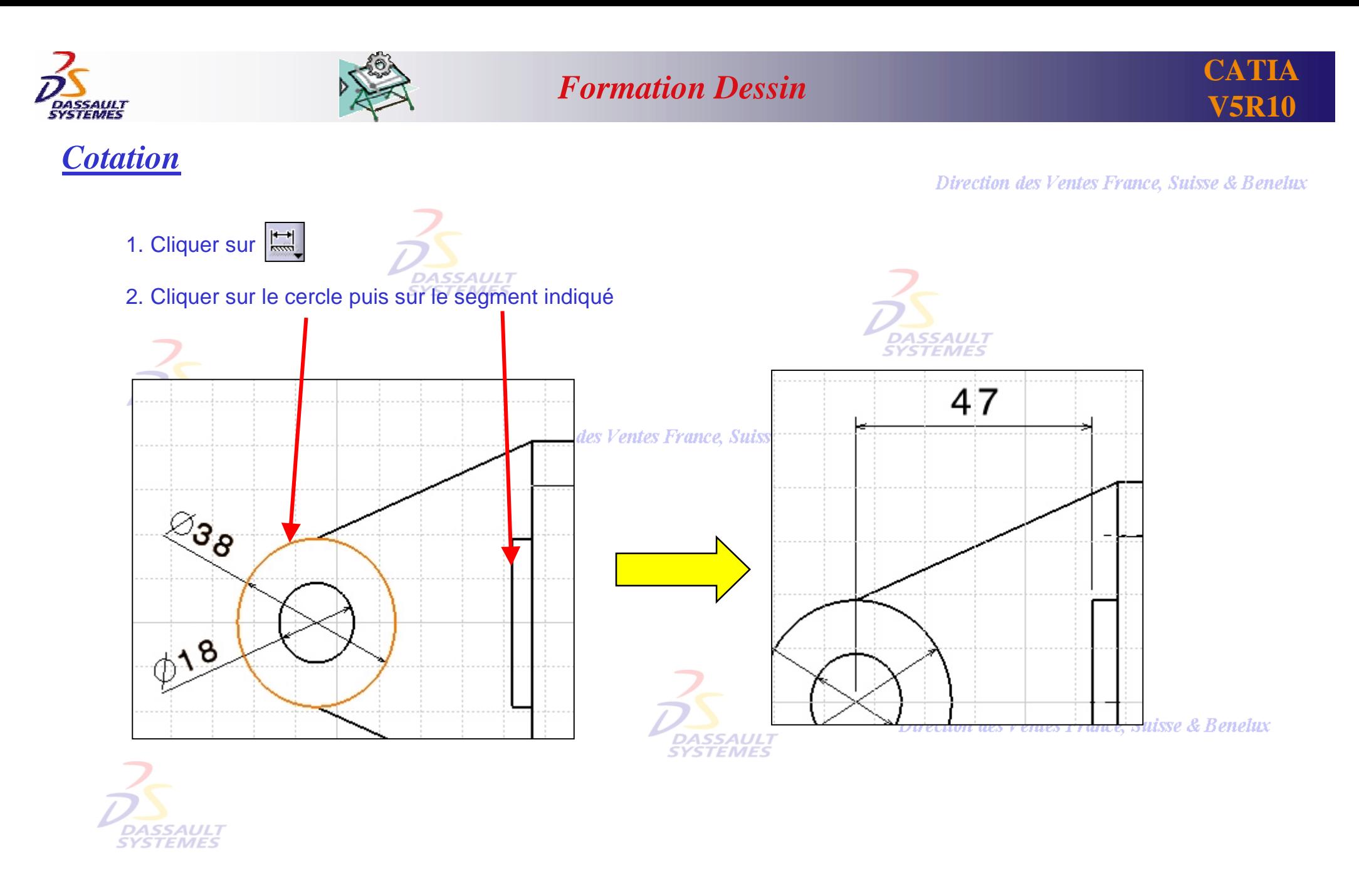

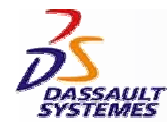

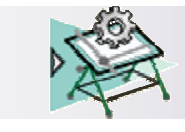

# *Aperçu d'impression*

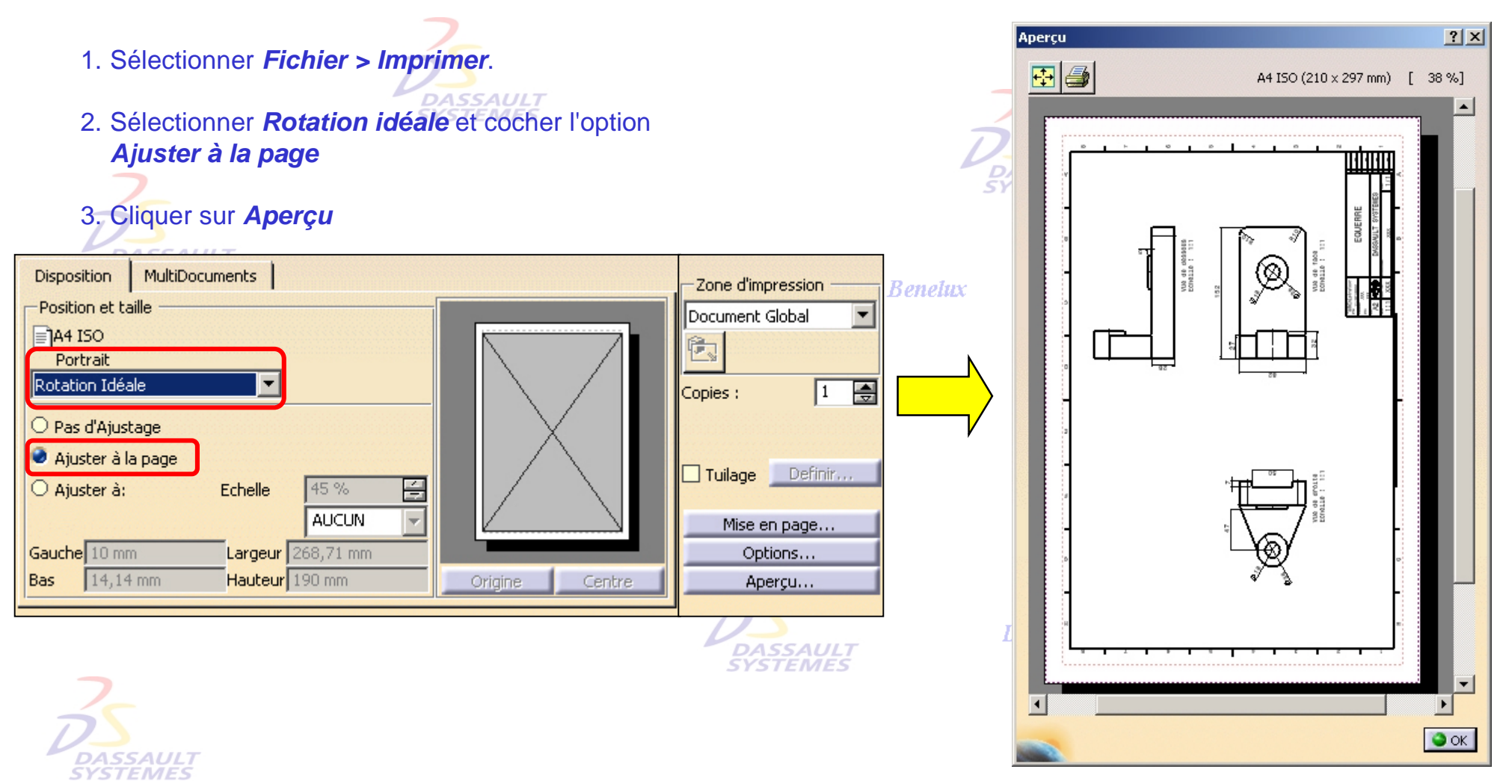

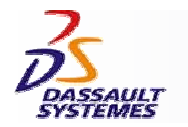

*Exercice 2*

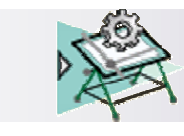

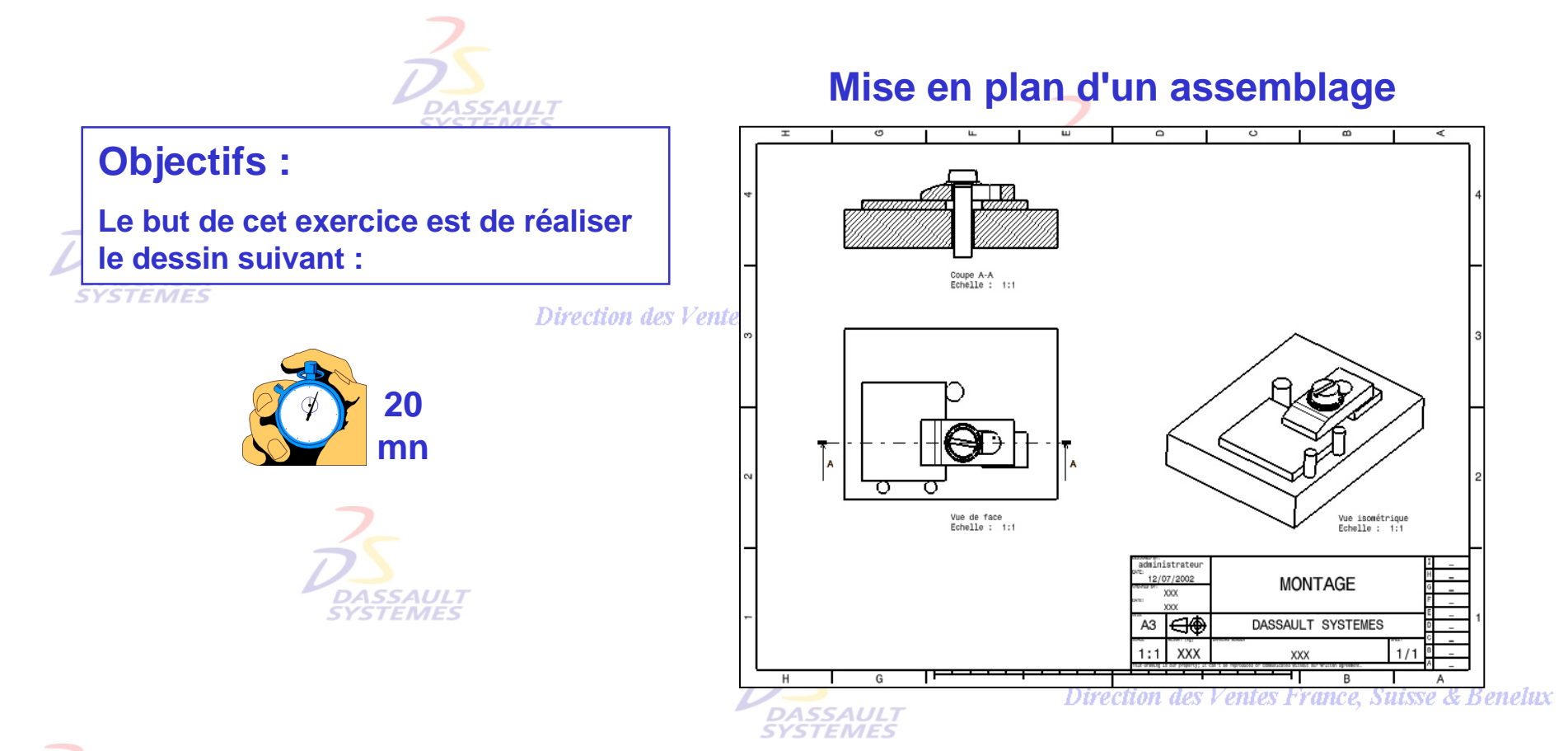

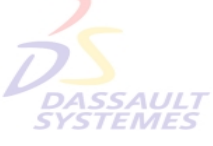

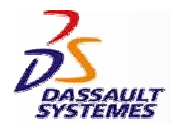

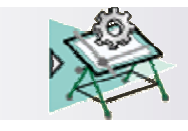

# *Mise en place des vues avec l'assistant (1/2)*

Direction des Ventes France, Suisse & Benelux

- 1. Ouvrir le produit *Montage*
- 2. Sélectionner *Fichier > Nouveau > Drafting*

 $|?|X|$ 

3. Cliquer sur l'icône **图** 

Assistant 2D (1/2) : Configurations prédéfinies

- **DASSAULT**
- 4. Cliquer sur *Suivant* pour sélectionner les vues de face et isométrique.

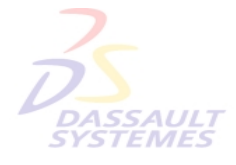

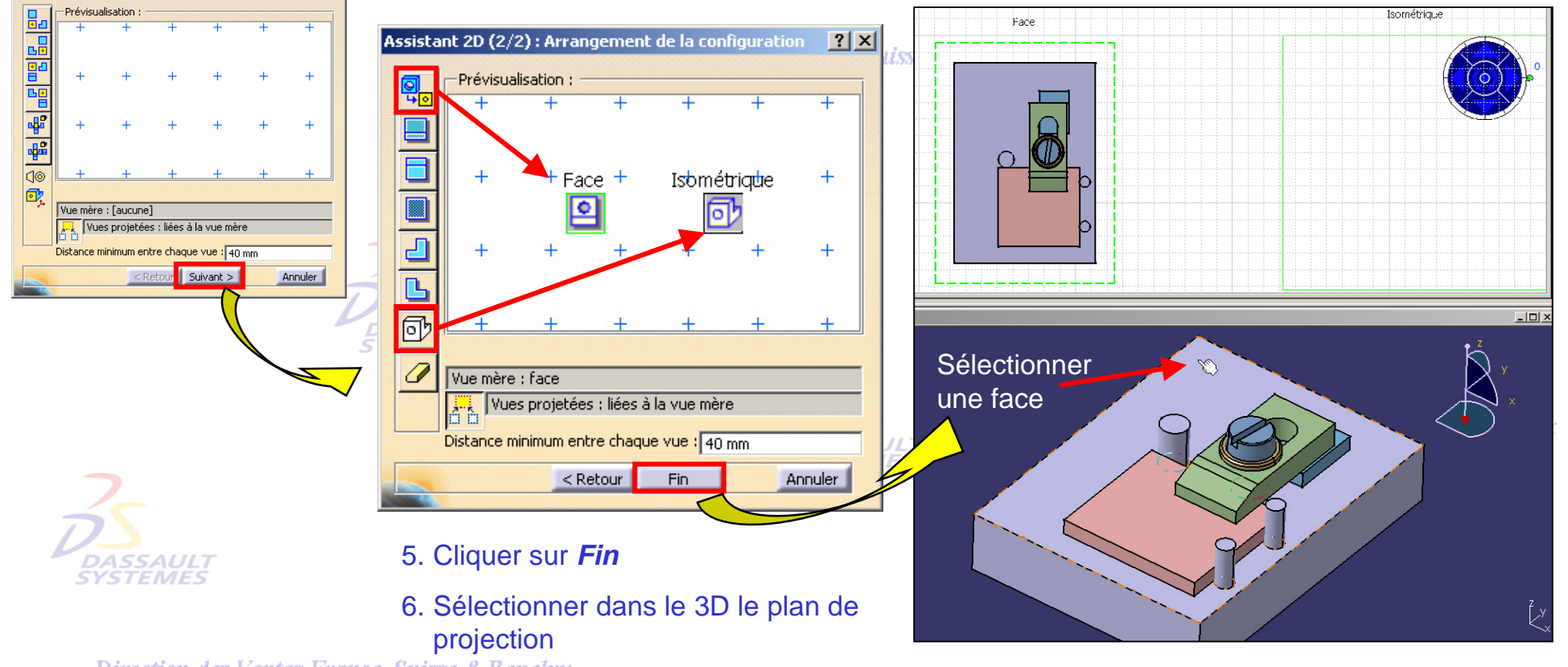

Direction des Ventes France, Suisse & Benelux

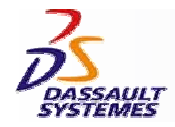

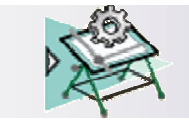

# *Mise en place des vues avec l'assistant (2/2)*

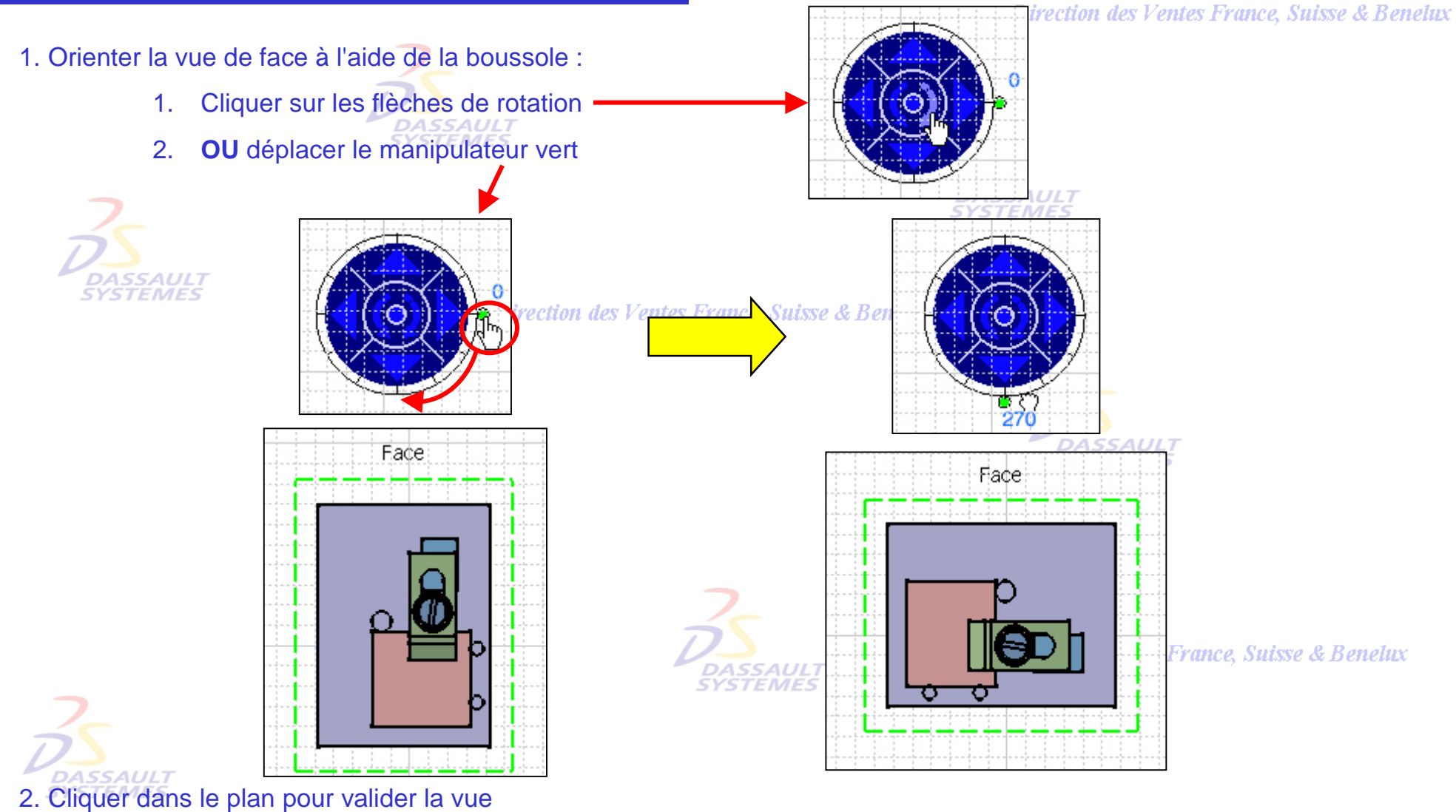

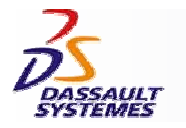

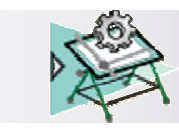

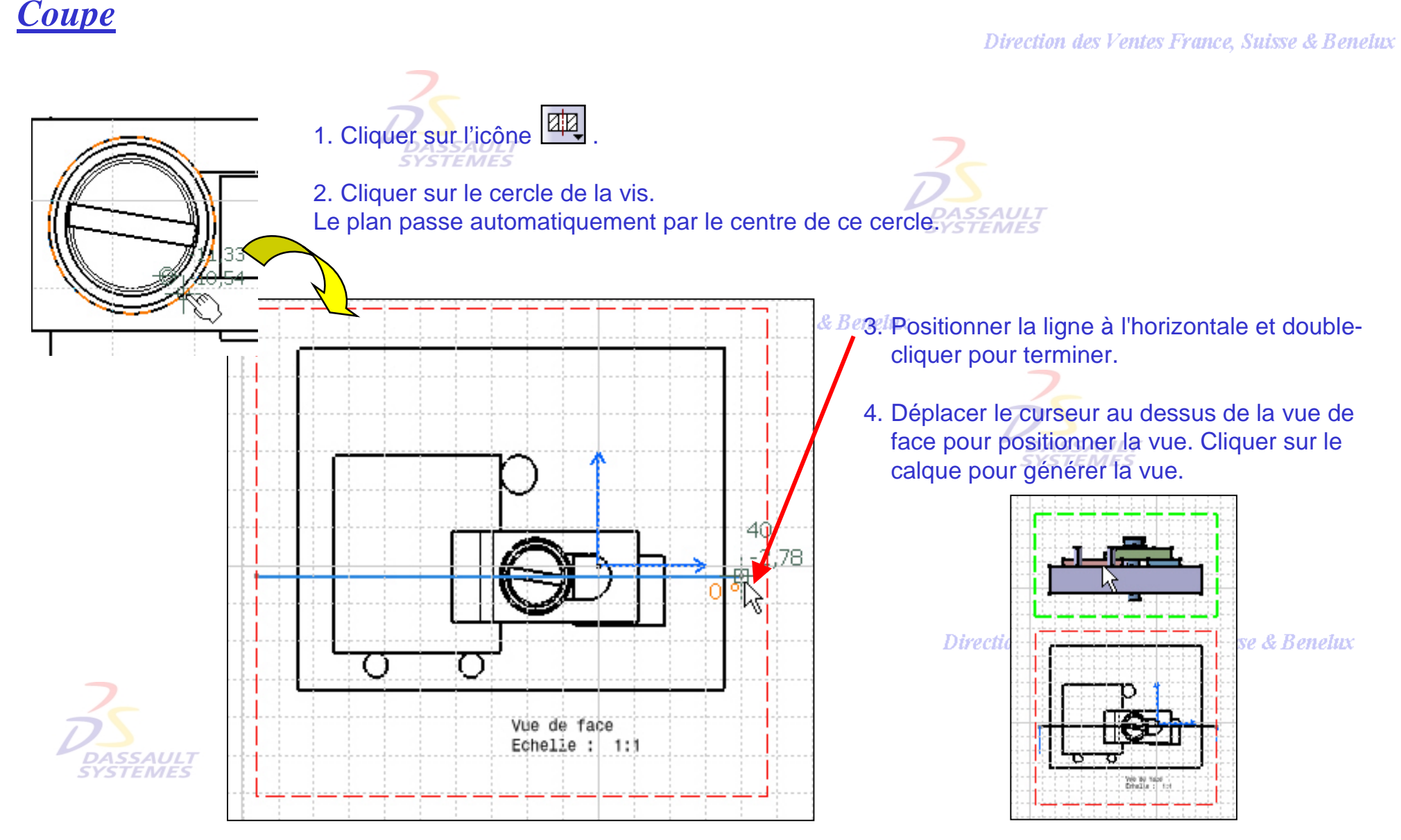

Direction des Ventes France, Suisse & Benelux

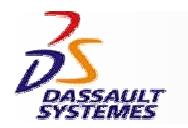

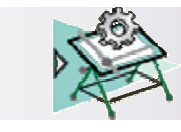

# *Résultat*

Direction des Ventes France, Suisse & Benelux

**CATIA** 

**V5R10**

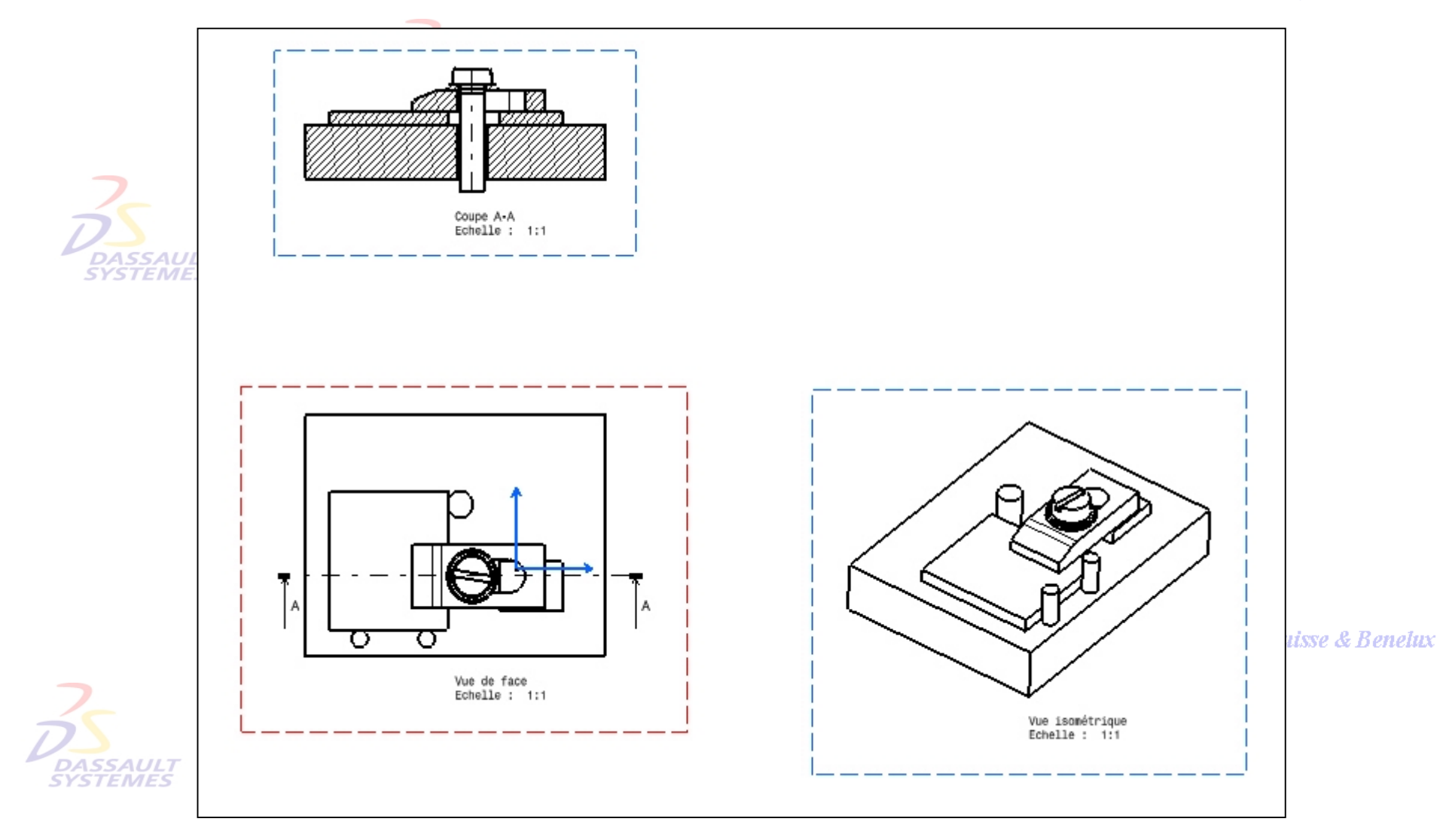

Direction des Ventes France, Suisse & Benelux